### About the test data generator

DTM Data Generator is a simple, powerful and fully customizable tool that generates data rows and schema objects for database testing purposes.

The project is a set of generation rules. There are four principle generation rules: data rows generation (one rule correspond with one table but the user enabled to create a few rules for the same table), tables generation, objects generation and clear rule.

- The data rule inserts or appends the specified number of records into one table. This rule can also update existing data or scramble it to another database.
- The tables rule creates any number of tables with the same structure and with the names according to the template; the created tables can be populated by test data.
- The <u>objects rule</u> makes any number of database objects (views, procedures, etc) with the same definition (SQL statement) and with the names according to the template provided by user.
- Clear Rule helps users to remove existing data from the database table(s) before the generator execution.

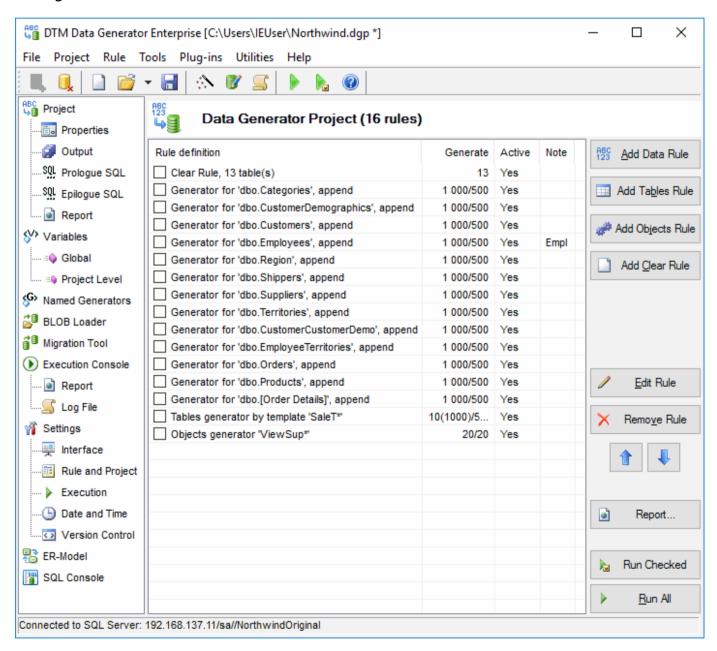

Note: '\*' in the window title means the current project is not saved.

#### See also

- Product editions.
- Rules list context menu.

### Product versions

There are three versions of the DTM Data Generator: Standard, Professional and Enterprise.

- Standard this version is intended for individual users and small working groups.
- Professional this version suits professionals and working groups that work with large-scale databases and need more functions for data generation control.
- Enterprise this version suits corporate solution developers. It offers extended functionality, flexibility, and scalability.

With professional and enterprise version you can use runtime license.

Please refer the following table to explore differences between the product versions:

| Please refer the following table to explanation                  |               | <b>'</b>         |                                    |
|------------------------------------------------------------------|---------------|------------------|------------------------------------|
| Option                                                           | Standard      | Professional     | Enterprise / Runtime               |
| Maximum rules per project                                        | 128           | Unlimited        | Unlimited                          |
| Maximum data rows per one rule                                   | 10 000<br>000 | 2 100 000<br>000 | about 9 200 000 000 000<br>000 000 |
| Variables support                                                | No            | Yes              | Yes                                |
| Variables export and import features                             | No            | Yes              | Yes                                |
| XML as output data format                                        | No            | Yes              | Yes                                |
| JSON as output data format                                       | No            | Yes              | Yes                                |
| Export, import and apply named generators features               | No            | Yes              | Yes                                |
| Console mode                                                     | No            | Yes              | Yes                                |
| SQL Library integration                                          | No            | Yes              | Yes                                |
| "From list" fill method, maximum values                          | 1024          | Unlimited        | Unlimited                          |
| "From file" fill method, maximum values                          | 4096          | Unlimited        | Unlimited                          |
| Scramble mode support                                            | No            | No               | Yes                                |
| "Database Object" creation rule                                  | No            | No               | Yes                                |
| Code is optimized for multiprocessor configurations <sup>1</sup> | No            | No               | Yes                                |
| 64-bit version <sup>2</sup>                                      | No            | No               | Yes                                |
| Included DTM Masking Tool license                                | No            | No               | Yes                                |
| Included DTM Value Library Manager license                       | No            | No               | Yes                                |
| Silent mode                                                      | No            | No               | Yes                                |
| Included single license of DTM Data<br>Editor <sup>3</sup>       | No            | No               | Yes <sup>4</sup>                   |

<sup>&</sup>lt;sup>1</sup> - the program recognizes and use configurations with 1, 2 or 4 processors automatically.

<sup>&</sup>lt;sup>2</sup> - allows users to utilize more than 2 Gb RAM at 64 bit systems.

 $<sup>^{3}</sup>$  - allows the user to review or edit populated database by one click as well as to modify Value Library directly.

<sup>&</sup>lt;sup>4</sup> - you save US\$ 129.

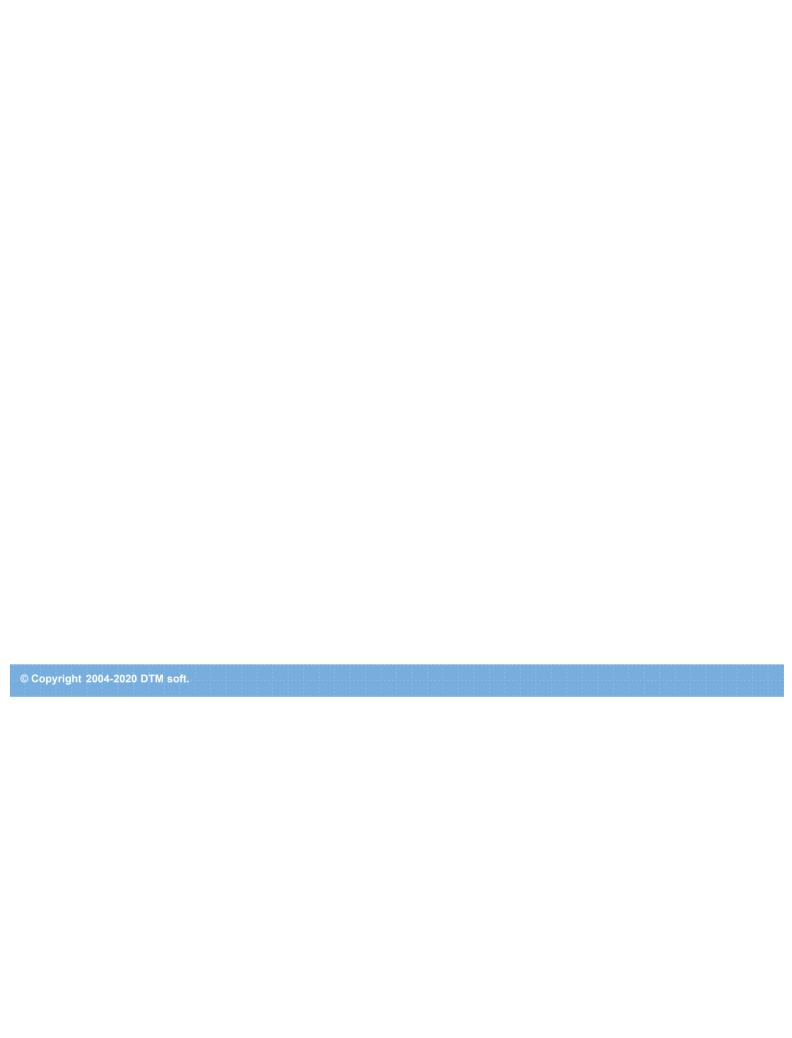

### Step-by-step quick start: operation selection

#### I want to:

- · Append test data to my table
- Replace table's content by test data
- Update data in my table by test values
- Scramble my table data
- Populate my database by test values

### Fill methods (also known as predefined data generators):

- 1. Random values
- 2. From the list
- 3. From database table.
- 4. From the file (CSV/TSV,etc).
- 5. With incremental values
- 6. Value Library
- 7. Values according to the data generation pattern
- 8. By SQL statement execution
- 9. By regular expression
- 10. Group item

### Welcome screen and Rule Wizard

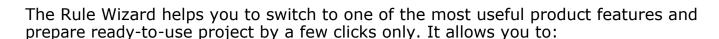

- Create a data generation rule for the <u>single table</u> automatically. The program will create a data rule with default settings, foreign keys will be resolved automatically
- Create a data generation rules for the selected tables automatically. The program will
  create a set of rules with default settings. It will determine best order of the rules in
  the project and foreign keys will be resolved automatically
- Create a data scramble rule for a single table
- Create a set of data scramble rules for a specified tables
- Create a data rule for a single table manually. "Data rule" form will be opened
- Create a set of the test tables. "Tables rule" form will be opened
- Create a set of the database objects. "Objects rule" form will be opened
- Add optional clear rule to the project generated by wizard
- Remove all rules from the current project

Also, it offers test data by example function. If you already have some data in the database (the same or another one) the wizard analyzes them for best rules creation: patterns, value ranges, etc.

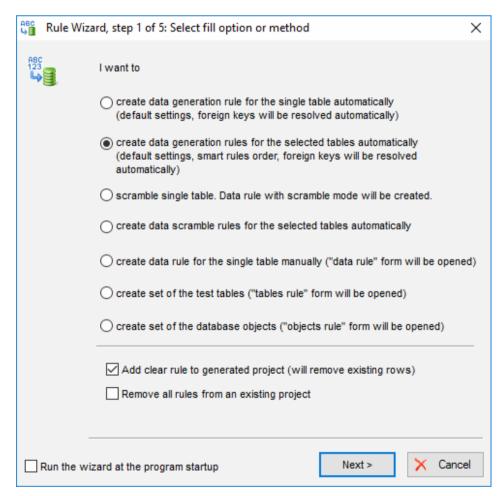

See also: tables selection page.

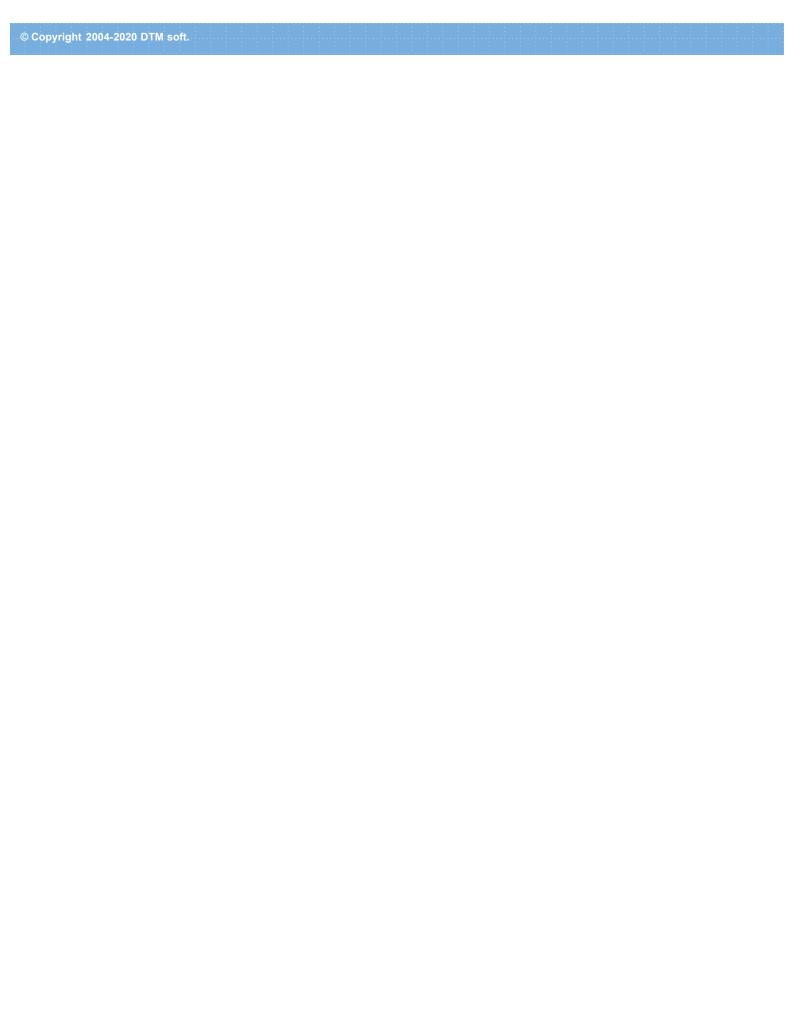

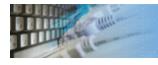

### System Requirements

DTM Data Generator is a Windows application, known to be compatible with the following operating systems: Windows XP, Windows 2003 and newer Server family and Windows Vista, 7, 8/10 (desktop). The 64-bit edition is also available.

DTM Data Generator x64 edition is compatible with Windows 2003, 2008 and 2012 Server x64 Edition as well as with Vista x64, Windows 7 x64 and Windows 8/10 x64 (desktop mode).

**RAM**: 64 MB.

**Hard Disk**: at least 10 MB of free space required for installation.

**Display**: 1024 x 768 or higher resolution, 32K colors.

Interfaces: ODBC, IDAPI, OLE DB, or Oracle Call Interface (OCI) required for database

connection.

Note: the multiplatrorm runtime allows users to execute precreated projects under Linux/Unix and MacOS.

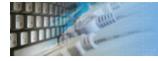

### **Execution Console**

The execution console is a list of the executed items (rules) of the project. It allows you to view execution process and results of the project execution.

In the console, you can view one line for each performed rule. Besides the information about the table or some other object the operation of data creation was applied to, the operation status and the number of the inserted and rejected records are displayed in the window.

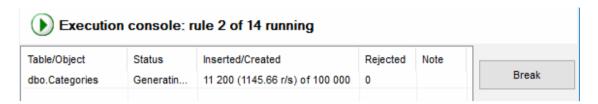

#### **Notes**

- The user can run whole project (all rules) as well as checkd rules only.
- The "Break" button allows the user to cancel current execution. Current and following rules will be stopped.
- There are a few settings those allow to tune execution console output.
- Please refer to the log\_file for detailed information about rejected rows and other errors.

See also: performance mode.

# Project Properties

These forms allow the user to specify project properties. There are four blocks of properties:

- 1. General properties

- Prologue SQL scripts
   Epilogue SQL scripts
   Project level output options

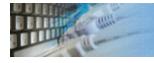

### General Project Properties

This window allows users to specify general project properties.

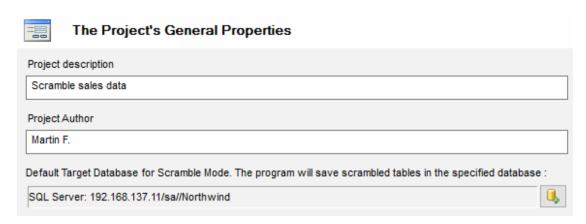

The software does not use the description and author during data generation. The fields help teams to organize storage of the projects.

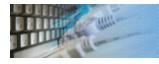

### Project Properties

This window helps users to provide optional prologue and epilogue SQL scripts, i.e. scripts those will be executed before and after the project.

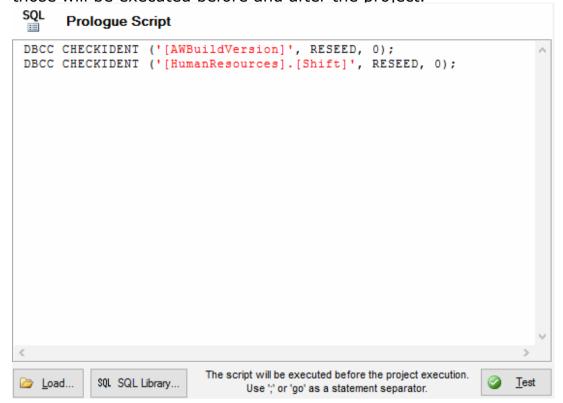

See also: rule level scripts.

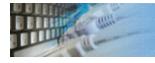

### Project Output Options

This window allows the user to provide project level output options for SQL, text, XML and JSON formats. It is recommended to use the rule editor to define custom output options for each data generation rule.

The user allowed entering \$DATE\$ or \$TIME\$ macros as a part of output file name. The variable can be used as well for this purpose. The program removes ':' and '/' from date and time value automatically.

| Project's Output Properties                                                                                                    |          |
|----------------------------------------------------------------------------------------------------|----------|
| Produce output file(s) only, do not modify database                                                                                                    |          |
| ✓ Save generated script to the SQL file, separator ✓ Truncate before each project execution  Add COMMITs to generated script  Write successfully executed statements only |          |
| d:\results\script.sql                                                                                                    |          |
| Save generated data to the text File, separator  First row contains column names Quote strings Quote column header  Truncate before each project execution                | 6        |
| Save generated data to the XML file, format : Column name as attribute                                                                                                    |          |
| ✓ Truncate before each project execution                                                                                                    |          |
| d:\results\script11.xm                                                                                                    | <i>-</i> |
| Save generated data to the JSON file :                                                                                                    |          |
| Note: rule level output options are available at the Rule Editor window.                                                                                                  | b        |

See also: rule level output options.

# Database Connection

Quick Start: how to connect?

There are five ways to connect to a database:

- 1. Direct connection
- 2. Connection to desktop files
- 3. Data source with ODBC, IDAPI or Oracle Call Interface (OCI)
- 4. DSN File connection
- 5. OLE DB connection

In all modes the "Test" and "Information" buttons, as well as tools for working with connection profiles are available. "Test" button allows you to check information you entered and/or data source (or alias) configuration.

#### See also:

- Troubleshooting guide
- Connection information
- Connection profiles

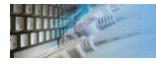

## Connection Quick Start Guide

| Database                    | How to connect                                                                                                    |
|-----------------------------|----------------------------------------------------------------------------------------------------|
| MS SQL Server               | Enter or select server name at the direct connection panel                                                                                                    |
| Local SQL Server<br>Express | Enter .\SQLEXPRESS as server name at the direct connection panel                                                                                                    |
| Oracle                      | <ol> <li>Switch to data sources mode</li> <li>select OCI as "Interface"</li> <li>select your service name from data source drop-down menu</li> </ol>                                                                              |
| DB2                         | Use direct connection panel or Use predefined ODBC DSN for custom connection settings                                                                                                    |
| MySQL                       | Install ODBC driver for MySQL from www.mysql.org Use direct connection panel or Use predefined ODBC DSN for custom connection settings                                                                                            |
| PostgreSQL                  | Use direct connection panel or Use predefined ODBC DSN for custom connection settings                                                                                                    |
| Interbase/Firebird          | Install ODBC driver Use direct connection panel or Use predefined ODBC DSN for custom connection settings                                                                                                    |
| Microsoft Access            | <ol> <li>Switch to "Desktop File" panel</li> <li>Select "Access" as file type, enter or select file name</li> </ol>                                                                                                    |
| Microsoft Excel             | <ol> <li>Switch to "Desktop File" panel</li> <li>Select "Excel" as file type, enter or select file name</li> </ol>                                                                                                    |
| Another database            | <ol> <li>Install ODBC driver for your database system</li> <li>Create ODBC data source name using Windows ODBC Administrator</li> <li>Switch to data sources mode</li> <li>select your data source from drop down menu</li> </ol> |

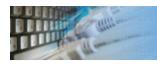

#### **Direct Connection**

The direct connection method allows you to connect to most popular databases (MS SQL Server, Oracle, Interbase/Firebird, MySQL, PostgreSQL and DB2).

Enter the server name and the database name, if required. The user name and password are optional. Their necessity depends on the settings of your database. The owner name (schema) is optional too. The list of visible database objects depends on the choice of the owner. If the owner is empty, you will access all objects. There is important that schema/owner name is case sensitive.

If you do not find the required database type in the list or cannot connect directly, use a connection through the predefined data source. If DBMS is in the list, but unavailable, it means that either the required ODBC driver is not installed or it is not configured properly. During its use, the program stores the entered values of server names, users and owners. You can select a value from the stored list using the corresponding combo box. For some DBMS types (MS SQL, for example), the program can fill the list of available databases. Use the button with two arrows for this purpose.

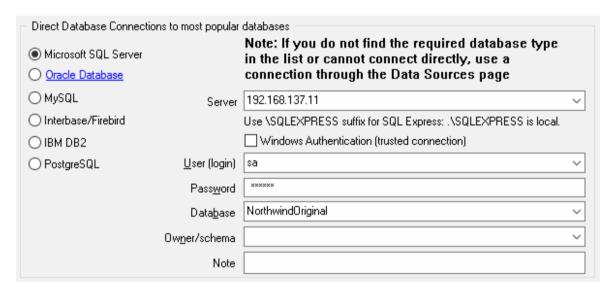

### **DBMS-specific connection options**

#### Microsoft SQL Server

- "(local)", empty or "." server name means local server
- use <server name>\<instance name> syntax to identify instance. Example:
   .\SQLEXPRESS means SQL Express at the local system

#### **Oracle**

Use connect string for the Oracle Server that you want to access as a Server name.

Important: it is strongly recommended to use native Oracle Call Interface (OCI) instead of direct connection.

#### Interbase and Firebird

#### Examples:

- Server: localhost and Database c:\interbase\myDb.fdb connect to specified DB on local system.
- Server: 172.17.2.10/3051 and Database /usr/local/db/myDb.fdb connect to specified server with alternate port 3051 on remote system 172.17.2.10

- Use localhost for local MySQL
- example.com; port=3306 means MySQL at example.com on 3306 port

DB2

**ServerName; port=5000; protocol=TCPIP** as a server name means connect to ServerName, use 5000 port and TCP/IP protocol.

**PostgreSQL** 

**ServerName** as a server name means connect to ServerName, use 5432 port and TCP/IP protocol. Database name is required. localhost as a server name is acceptable. To specify custom port you should add ";port=NNNN" string to server name.

server\_name\_or\_ip-address;port=5432;DATABASE=dbname

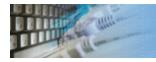

### Desktop File Connection

#### **Desktop Files**

The second way is designed for connecting to desktop data files. Select the required format and specify the file name or the directory where the data is located. Other parameters are optional.

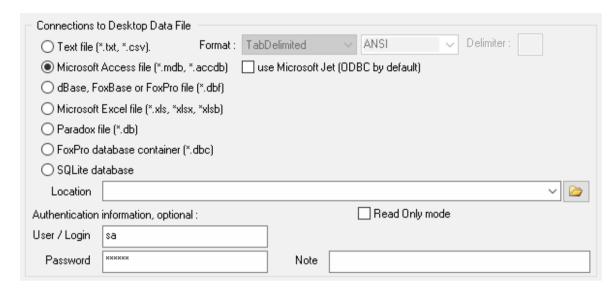

### Predefined data sources: ODBC, IDAPI, Oracle Call Interface

A connection with the use of a data source is the most universal. You can select ODBC, IDAPI or OCI (if installed) interface and the preconfigured data source name. In this case, other options are similar to those of a direct connection. The "Manage" button allows you to get access to the external configuration utility if it is available. When you want to access the tables belonging to the single database schema (or owner), you should fill the "owner" entry; otherwise, all tables will be accessed.

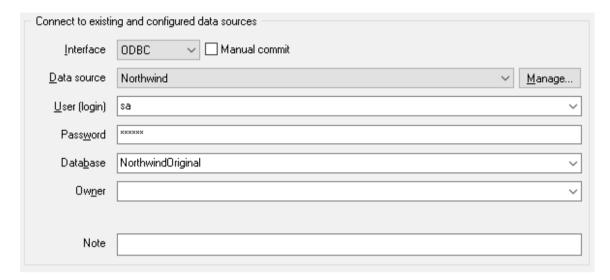

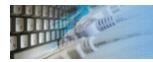

### File Data Source Name

### **DSN File**

The fourth way is using a DSN file. For this case, just select the file name with DSN definition.

| - Connect to existi | ng and configured file DSN |  |
|---------------------|----------------------------|--|
| 00111100110 011101  | ng and configured the bott |  |
| File DSN name       | d:\sales_report.dsn        |  |
|                     |                            |  |
| Note                |                            |  |
|                     |                            |  |

#### **OLE DB connection**

Use 'Configure' button to specify connection information. Password and owner fields are optional.

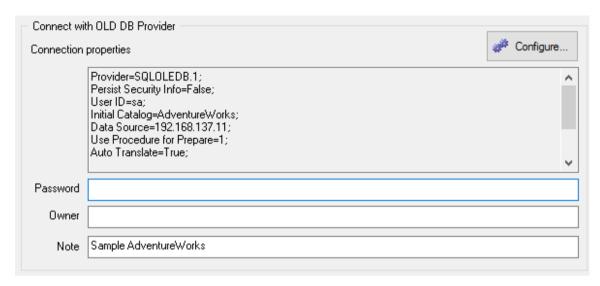

### Connection Profiles

Connection profile helps you to save information about your connection (interface, data source or alias name, user name (login), password and database name, etc) and get access it by the one click.

Please fill connection properties and press "Add as new" to add a new profile. To modify the profile you should select it from the list at the top of the window, modify properties and press "Update". "Delete" button works when you select the profile to be deleted in the list.

"Save" and "Load" buttons allow you to save profiles to the disk file or load them. The "Export one" button helps to save single currently selected profile.

Important: all profiles are shared between all installed DTM soft products. That means once created profile can be used with any tool. At the other side if you remove the profile from the list you can't use it with DTM soft's products anymore.

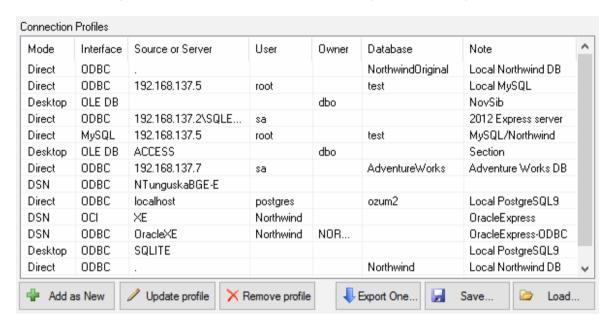

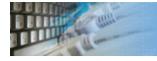

### Connection Information

The program provides detailed database, connection and driver information and properties. The "Information" button at the connect window allows you to view it.

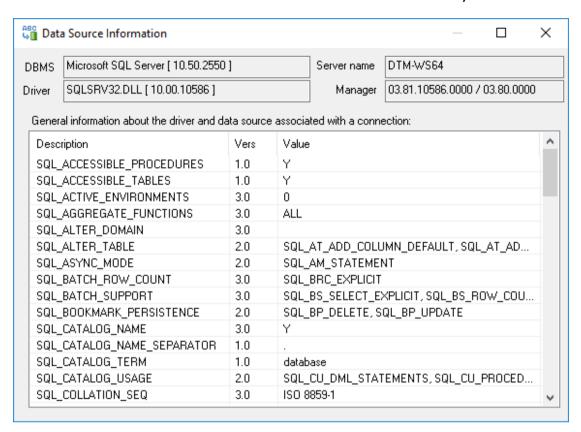

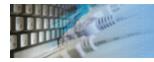

## Database Connection Troubleshooting Guide

### **Troubleshooting Guide**

| Problem description                                                                              | Possible reason                                                              | Solutions                                                                                                    |
|--------------------------------------------------------------------------------------------------|------------------------------------------------------------------------------|----------------------------------------------------------------------------------------------------|
| Required database type not present in the list at Direct Connection and Desktop Connection pages |                                                                              | Switch to "data source" connection mode and select data source from the list or configure new one with "Manage" button. |
| Required format is in the direct connection list, but not available (disabled).                  | ODBC driver for your database does not installed or not configured properly. | Install required driver. If it is already present in the system, please contact our support staff.                      |
| Errors during direct connection.                                                                 | Compatibility problems.                                                      | Try to create data source for your database connection.                                                                 |
| Login error for correct user name and password.                                                  | Read-only desktop data file.                                                 | Try to change file mode to 'read and write'.                                                                            |
| I can't see relationships,<br>defaults, etc in my Access<br>Database.                            | Access interface.                                                            | Try to switch on "Use Microsoft Jet" check box at the "Desktop File" page of the Connect Window.                        |

# Product settings

The program has some settings and options aided to make your work more comfortable. There are five groups of settings:

- 1. General settings.

- Interface options.
   Rule and project settings.
   Project execution options.
   Date and time formats.

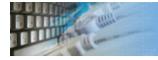

### General settings

| Option               | Default                     | Description                                                                                    |
|----------------------|-----------------------------|------------------------------------------------------------------------------------------------|
| Log level            | Default                     | Product log level: core (default level), full log or disable logging.                          |
| Log truncation mode  | Off                         | The program will clear log file before each project execution when this option is switched on. |
| Log truncation size  | 10                          | The program will clear log file when it exceeds specified size (Mb)                            |
| Log location         | empty (product's directory) | Product log file location.                                                                     |
| Custom value library |                             | Location of the custom Value Library.                                                          |
| HTML encoding        | iso-8859-1                  | The user have to change this option for non-<br>Latin reports encoding.                        |
| HTML language        | en-us                       | The user have to change this option for non-<br>Latin reports encoding.                        |

#### General Settings

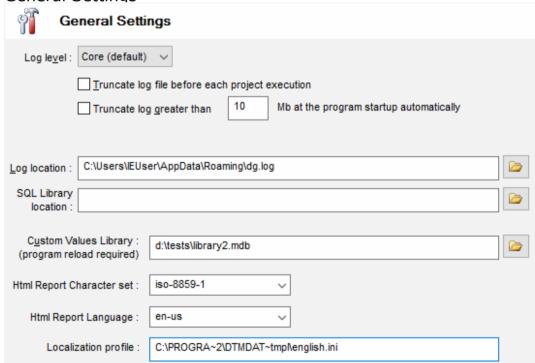

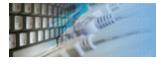

## Interface settings

| Option                                           | Default                       | Description                                                                                                    |
|--------------------------------------------------|-------------------------------|----------------------------------------------------------------------------------------------------|
| Restore last connection                          | On                            | The indication that the program must reconnect to last connected database or data file.                                         |
| Ask For<br>Connection                            | On                            | Should the program open Connect Window when recent connection is not present or not available                                   |
| Load recent project                              | On                            | The indication that the program must load the last opened project when it is started.                                           |
| Show Views                                       | Off                           | Should the program adds views to tables list in data rule editor                                                                |
| Show Synonyms                                    | Off                           | Should the program adds synonyms to tables list in data rule editor                                                             |
| Show Views file<br>"from table"<br>method        | Off                           | If this check box is turned on the user can link column to view. To a table only otherwise.                                     |
| Execution console shows disabled rules           | Off                           | If this mode is switched on, the execution console shows one line per rule. The enabled rules will be shown otherwise.          |
| Execution console shows rest time                | Off                           | If this check box is turned on the program will show estimated time to end of the current rule execution.                       |
| Rescan database<br>schema on Rule<br>Editor open | Off                           | If this option is switched on the software disables schema cache and reload list of tables and fields on each rule editor open. |
| Name input mode                                  | Off                           | The program shows list of available objects in SQL console when this mode switched ON                                           |
| Hotkeys are enabled                              | On                            | Switch this mode off to disable hotkeys like (Ctrl+S)                                                                           |
| Ignore schemas                                   | sys,system,INFORMATION_SCHEMA | The program skips objects in these schemas in all database operations                                                           |

### Interface Options

| User Interface Settings                                                                     |
|---------------------------------------------------------------------------------------------|
| ✓ Restore last connection at the program start ✓ Ask for database connection if not present |
| ✓ Load recent project at the program start  Show Views in the Data Rule                     |
| Show Synonyms in the Data Rule Show Views list in "Fill From Table" method                  |
| Execution console shows disabled rules  Execution console shows rest execution time         |
| Execution console shows pending rules                                                       |

| ☑ Enable SQL console autocomplete                       |
|---------------------------------------------------------|
| ✓ Hotkeys are Enabled                                   |
| ✓ Show transaction size in the rule list                |
|                                                         |
|                                                         |
| Ignore database schemas : sys,system,INFORMATION_SCHEMA |
|                                                         |

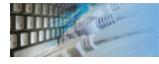

## Rule and project settings

| Option                         | Default                               | Description                                                                                                    |
|--------------------------------|---------------------------------------|----------------------------------------------------------------------------------------------------|
| Length range of random strings | 0 to 4096                             | If possible, the program will generate random strings with length in the defined range.                                                                               |
| Default decimal places         | 0                                     | Number of decimal places in case the program could not detect it for database column.                                                                                 |
| Special Character<br>Set       | See<br>screenshot                     | A set of additional symbols that be used to generate random strings if allowed by related rule property.                                                              |
| Default rows per rule          | 1000                                  | The generator will create new rules with specified rows or objects counter.                                                                                           |
| Default<br>transaction size    | 500                                   | The number of rows or objects that will be entered or created per transaction. Use 0 for autocommit.                                                                  |
| Default NULL fill factor       | 10%                                   | This percentage of records from their entire number will have the Null value.                                                                                         |
| Default Data rule<br>mode      | Append                                | Default mode for data rule: append, replace, update or scramble. The generator will create new rules with this mode.                                                  |
| Scrambled table suffix         | _scrambled                            | Target table generation method for scramble mode. The program will append specified string to the name of the source table to create a name of the target.            |
| Initial Scramble rule state    | Scramble all columns                  | The user should select the first case when he or she want to scramble most columns. The second choice suitable in case most columns must save original values.        |
| Ignore<br>timestamps           | On                                    | If this option is switched ON the program will generate data for "timestamp" data type depends on your database system. Ignore fill method will be applied otherwise. |
| Create .BAK file               | On                                    | The tool creates a backup copy of current project before save it.                                                                                                    |
| Single CPU                     | Off for<br>Enterprise<br>On for other | Enterprise version of the program does not use multiprocessor optimization when this option is switched On.                                                           |

### Rule and Project Settings

### Default Rule and Project Properties

| Length range of the random stri  |                               |
|----------------------------------|-------------------------------|
| Special character set :          | -+/_*#\$=<>~!@ \()&^.;;{}[],? |
| Rows/tables to generate :        | 1000                          |
| Records per Transaction :        | 500 0 for Autocommit          |
| Default NULL fill factor :       | 10                            |
| Default Data Rule mode :         | Append data ~                 |
| Default Scramble name suffix :   | _scrambled                    |
| Initial Scramble rule state :    | Scramble all columns ∨        |
| Use Ignore fill method for times | stamps                        |
| Month BAK fir before             | :4                            |

| Cleate DAN life before save p   | iojeci |  |  |  |  |  |  |
|---------------------------------|--------|--|--|--|--|--|--|
| Single CPU mode                 |        |  |  |  |  |  |  |
|                                 |        |  |  |  |  |  |  |
|                                 |        |  |  |  |  |  |  |
|                                 |        |  |  |  |  |  |  |
|                                 |        |  |  |  |  |  |  |
|                                 |        |  |  |  |  |  |  |
|                                 |        |  |  |  |  |  |  |
|                                 |        |  |  |  |  |  |  |
|                                 |        |  |  |  |  |  |  |
|                                 |        |  |  |  |  |  |  |
|                                 |        |  |  |  |  |  |  |
|                                 |        |  |  |  |  |  |  |
|                                 |        |  |  |  |  |  |  |
| © Copyright 2004-2020 DTM soft. |        |  |  |  |  |  |  |
| © Copyright 2004-2020 DTM soft. |        |  |  |  |  |  |  |
| © Copyright 2004-2020 DTM soft. |        |  |  |  |  |  |  |
| © Copyright 2004-2020 DTM soft. |        |  |  |  |  |  |  |
| © Copyright 2004-2020 DTM soft. |        |  |  |  |  |  |  |
| © Copyright 2004-2020 DTM soft. |        |  |  |  |  |  |  |
| © Copyright 2004-2020 DTM soft. |        |  |  |  |  |  |  |

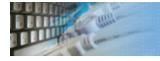

### Project execution settings

| Option                                    | Default | Description                                                                                                    |  |
|-------------------------------------------|---------|----------------------------------------------------------------------------------------------------|--|
| Maximum LOB size                          | 4095    | The program will not generate large objects longer this value.                                                                                                    |  |
| Unique value generation attempts          | 50      | The program stops generation process if could not generate a unique value after this number of attempts.                                                                                                    |  |
| Repeatable mode                           | Off     | The program generates same data for a few runs if this option is switched On and "initial value" is same.                                                                                                    |  |
| Repeatable<br>mode initial<br>value       | 12345   | The value that the program will use as a base for the repeatable mode.                                                                                                    |  |
| Remove Comma<br>Separator from<br>numbers | On      | This option is useful for external data sources those contain the numeric values with separators like 1,020.50 The program will import 1020.50 is this option is switched on.                                      |  |
| Recreate table for scrambling             |         | The program will drop and create target table between each scrambling execution. Use existing one otherwise.                                                                                                    |  |
| Custom quote chars                        | On      | The program will use this symbol (or symbols) to quote names. By default, it will use system symbols (SQL_IDENTIFIER_QUOTE_CHAR).                                                                                  |  |
| Use 'N' Unicode prefix                    | On      | The generator will add N before Unicode strings when this mode is switched On. Example N'abc' instead of 'abc'                                                                                                    |  |
| Verify database schema                    | On      | The indication that the program must verify database schema before project execution.                                                                                                    |  |
| Save project before execution             | On      | The generator saves current project to the disk file before the run if this option is switched On.                                                                                                    |  |
| Single<br>Transaction<br>Mode             | Off     | The generator will execute the whole project as a single transaction. In any rule or statement fails project will be rolled back.                                                                                  |  |
| Performance<br>mode is default            | Off     | The generator switches to performance mode with this settings. The program should be restarted.                                                                                                    |  |
| Bulk Insert<br>Mode                       | Off     | The fast mode to load data to local Microsoft SQL Server. IMPORTANT: it is not compatible with another output modes. You should not use this mode together with "Save generated data to Text File" project option. |  |

### **Project Execution Options**

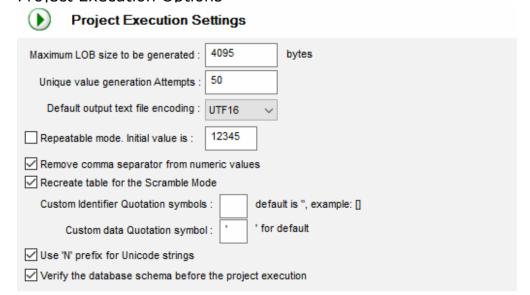

| Save the project before execution                                                             |  |  |  |  |
|-----------------------------------------------------------------------------------------------|--|--|--|--|
| Single Transaction Mode (for append and replace modes only)                                   |  |  |  |  |
| Save NULL as empty string to text output                                                      |  |  |  |  |
| Performance mode' is Default : 5000                                                           |  |  |  |  |
| Use BULK INSERT statements (for local MS SQL only). Not compatible with other output formats! |  |  |  |  |

### Date and Time Settings

| Option                             | Default                | Description                                                                                    |
|------------------------------------|------------------------|------------------------------------------------------------------------------------------------|
| Date format                        | Depends on locale info | Date value format                                                                              |
| Date/Time separator                | Space                  | Symbol that will be inserted between date and time for "datetime" values                       |
| Time format                        | Depends on locale info | Time value format                                                                              |
| Years range                        | 1950 to 2020           | Range of the acceptable years for random dates. This range will be applied to new rules only.  |
| Conversion function for Date/Time  |                        | Database system specific function that should be applied to convert string to date value       |
| Conversion function for Timestamps |                        | Database system specific function that should be applied to convert string to time stamp value |

#### **Date Format**

The format string for date can contain following items:

**DD** - day, integer between 01 and 31

MM - month, integer between 01 and 12

MON - month, string between 'JAN' and 'DEC'

mon - month, string between 'jan' and 'dec'

YY - two-digits year, integer between 00 and 99.

YYYY - four-digits year, integer.

**C** - century, integer 0 to 8 value: 0 means 19xx, 1 means 20xx, etc. It is not compatible with YYYY.

Default date format depends on user's culture settings.

#### **Time Format**

The format string for time can contain following items:

**HH** - hour, integer between 00 and 23 (or 01 to 12).

**MM** - minute, integer between 00 and 59.

**SS** - second, integer between 00 and 59.

sss - milliseconds, integer between 000 and 999.

AM - AM or PM sign.

zz - time zone between -11:00 and +11:00.

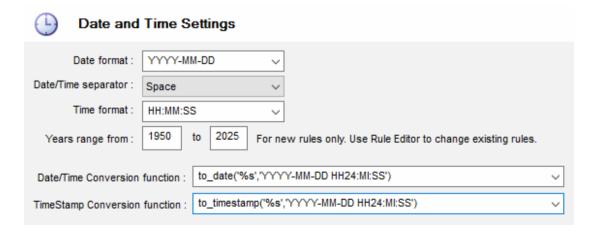

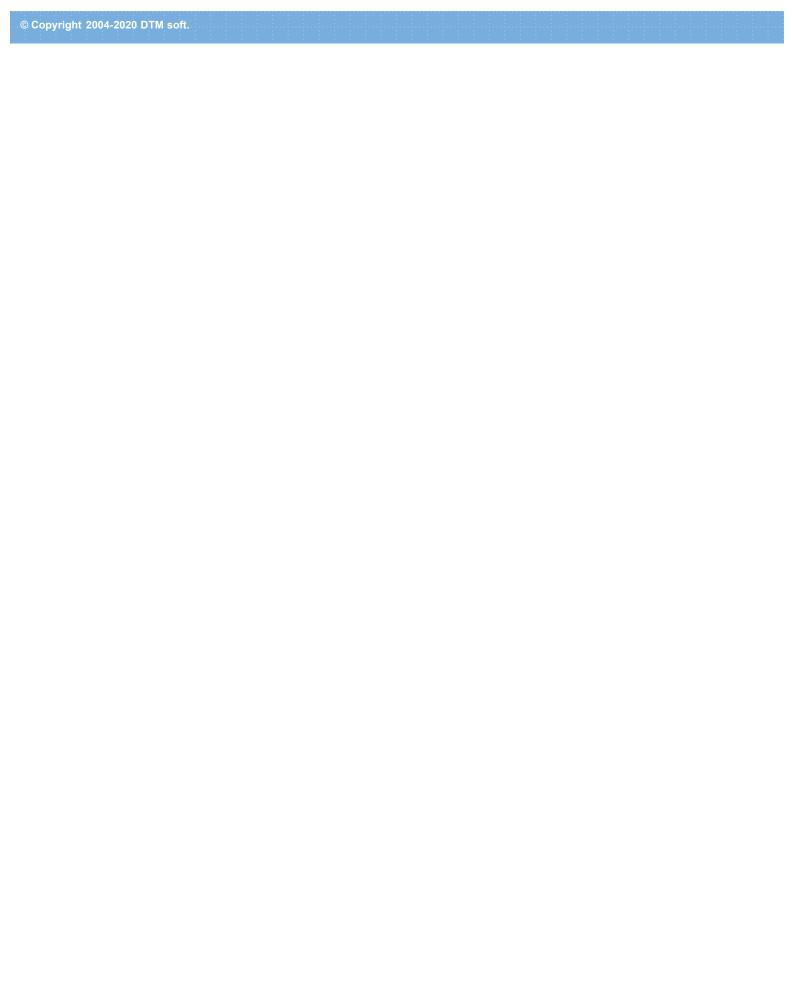

### Table Fill Modes

By default ("**Append Data**" mode), the program will add new records to the selected table. There are three other modes:

- In the "**Replace mode**", the program removes all data rows before adding new records. An alternative to this mode for a database with a complex set of relationships is using the <u>Clear Rule</u>.
- The third case called the "**Update Mode**" is the most complicated one. A table must have a Primary Key (PK) in order to use this mode. If the table has no PK, you must manually select a field for searching records to be updated (use the "Unique key" button near the mode drop-down menu to select a column). The program goes through records one by one taking into account the where clause specified for this mode and updates those fields whose fill mode is not Ignore.
- The "Scramble" mode (does not supported by Standard and Professional editions), also known as data making, uses two tables of the same or different databases. The program takes the contents of the first table (considering the value of the WHERE clause) and gets data rows from it sequentially. The values of columns for which Ignore fill method was used are placed in the target table as is. All other values are replaced with values generated according to the used fill methods. In this case, the requirements for the presence of Primary Key or its manual specification in the source table coincide with Update Mode. If the target table already exists, it will be deleted without warning; after that, the program will create a target table identical to the source table.

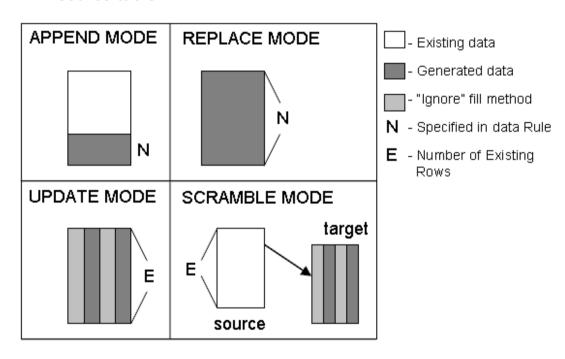

See also: Data Masking Tool.

# Table Fill Options

Data Rule editor for single table contains seven tabs.

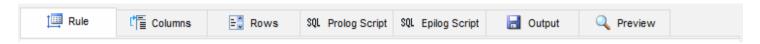

- 1. Tables definition. This tab contains information about source and target (for data scramble) tables.
- 2. Columns definition tab specifies the population method for each table's column.
- 3. Rows tab. It allows to specify how many rows will be generated by the rule.
- 4. Prologue script tab allows you to specify SQL script that will be executed before the data generation process of the rule.
- 5. Epilogue script tab allows you to specify SQL script that will be executed after the rule.
- 6. Output tab. Along with the file with results script common for all rules (see Settings for details), the program allows you to create individual output files for each rule. Use this tab to specify the file names.
- 7. Preview sample data tab allows you to view sample data generated by the current rule.

See also: Table fill modes.

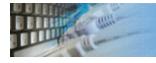

# Rule Data, Tables options

This tab contains information about source and target (for data scramble) tables.

The "Where" field is used for Update Mode and Scramble Mode only. It can cut down the list of rows to be used when the rule is carried out. The field accepts depended on connected database "where" SQL clause without "where" keyword. By default, all data rows are processed for these modes.

The "Target" field is only used for Scramble Mode to specify the table where data rows will arrive after they are processed. Also, you can select target connection with the corresponding button. Please keep in mind that you can specify default connection for data scrambling at the project properties window. Please refer to "Default Target Database" option.

The Table Information button allows you to get additional information about the table: indexes, triggers, and check constraints. This information will help you to avoid conflicts and to create more efficient rules and projects.

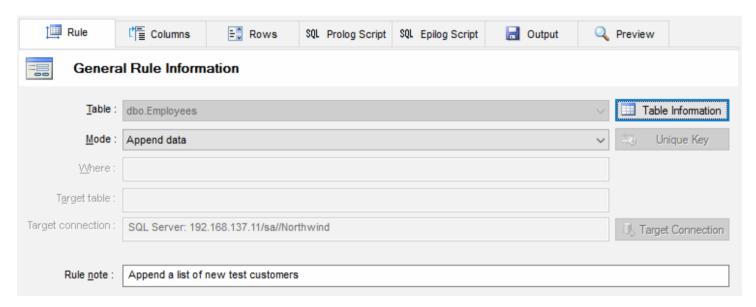

The unique key button allows you to specify an alternate unique key for Update and Scramble Modes.

Also, you can define short text note for the rule at this tab. The program shows this note in the rule list.

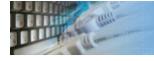

# Rule Data, Column generators

This tab helps the user to assign or review data generators for each column of the selected table

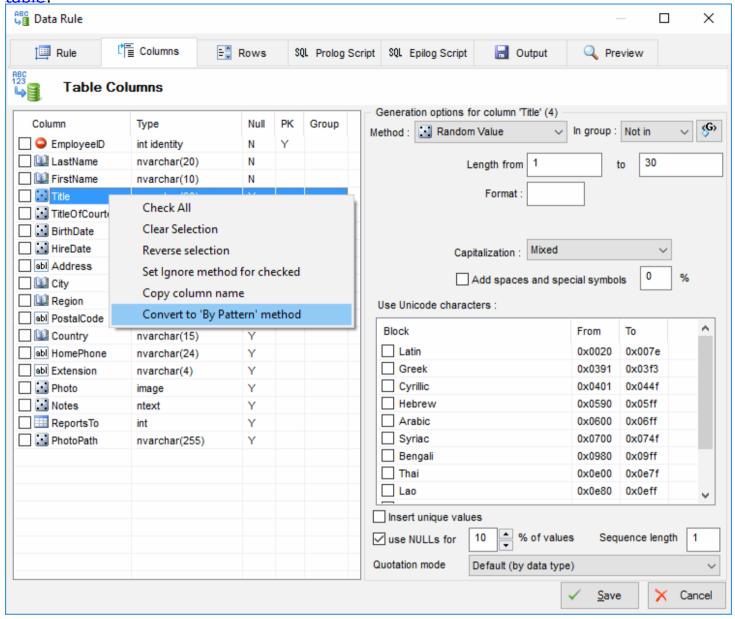

The context menu of the column list allows users to:

- · Select, clear or reverse selection of the fields.
- Set Ignore fill method for all selected fields. This option most useful for Update and Scramble modes.
- Convert fill method to "by pattern". The program will generate suitable engine call automatically.

If "Sequence length" (one by default) is greater than one the program will use each generated value a few times instead of generating new value for the new row.

There are three quotation modes:

- By default, the program uses column data type to identify quotation mode.
- No quote should be used in case the program hasn't required information: hex strings with 0x prefix, built-in database functions or other complex cases.
- Quote always. This mode suitable in case the program could not recognize database specific data type.

Note: the program tries to find a pattern or a Value Library item for some well-known field

names automatically in order to make the data more realistic. Of course, you can edit automatically created generation rule in the "Data Rule Editor" window.

# Row Count Management tab

The program supports a few ways to specify the number of rows to be generated. Please note that all methods are applicable to "append" and "replace" row modes only. For "Update" and "Scramble" modes the program operates with the whole source table. Please use "where" clause at the table tab to limit rows to be updated or scrambled.

By default, the user provides **fixed values** and the program generates the exact number of data rows if it is possible. Also available:

- **Random** method. In this case, the program will generate a random number of rows in the range \* specified by the user.
- By **another table** method. The generator will create the same number of rows as contained in another table of the same database.
- By **SQL statement**. This way allows the user o define SQL statement that will be executed before generation. The first result will be user as a number of rows.
- **By data** from another table. In this case, the program will generate defined number of rows for each unique value from specified 'table.column'.
- \* the reference to the <u>variable</u> is acceptable as a constant number of rows as well as 'from' and 'to' borders of the range.

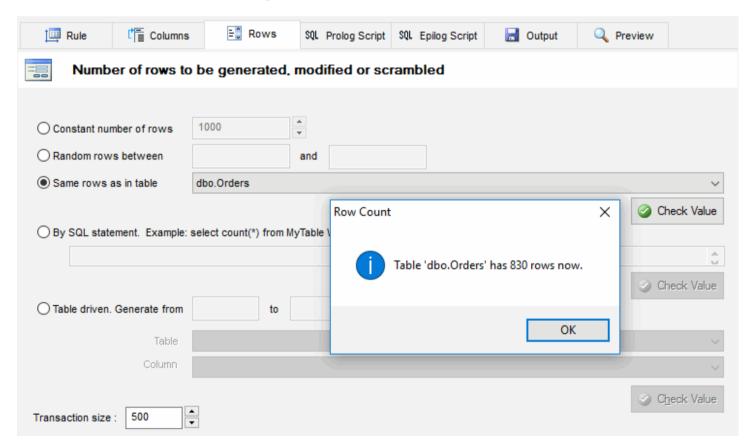

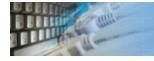

# Prologue and Epilogue scripts

This window allows the user to specify prologue and epilogue SQL scripts for individual Data Rule.

It's convenient to use these scripts to temporarily delete indexes, turn off triggers or check constraints. In some cases, this can make the process of data population much faster.

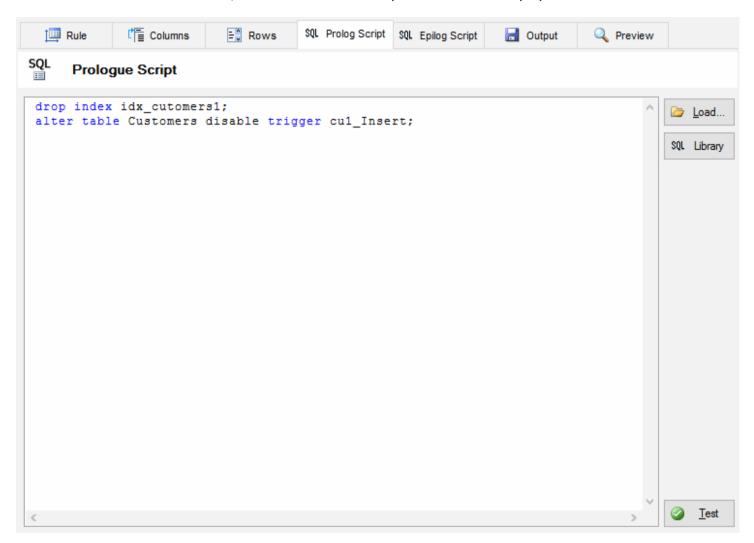

The following diagram shows script execution model for project and rule level prologue and epilogue:

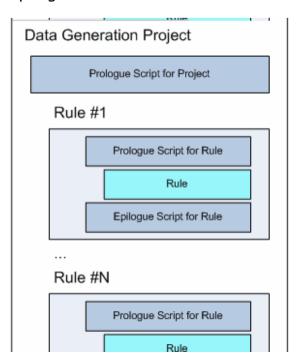

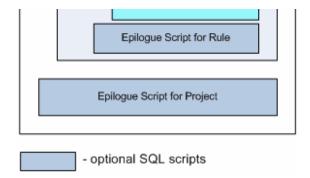

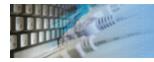

# Rule output options

This tab helps you to specify local (rule level) file names for text, SQL, XML or JSON output. Please note that XML and JSON output options are not available in the standard version of the tool.

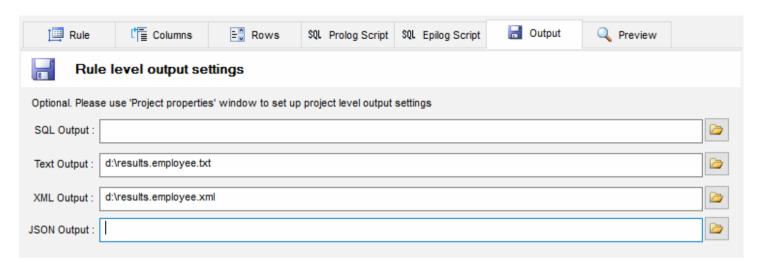

To specify global file options you should refer to project settings window.

The user allowed entering \$DATE\$ or \$TIME\$ macros as a part of output file name. The variable can be used as well for this purpose.

Note: the program removes ':' and '/' from date and time value automatically.

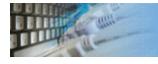

# Preview sample generated data

This window allows you to view sample data generated by the current rule. You can view only a few top records. This list of values is approximate, actual data differ by their content, but they will have the same format and representation (size and type). The <ignored> value means that no value will be generated for this field because it will be inserted automatically.

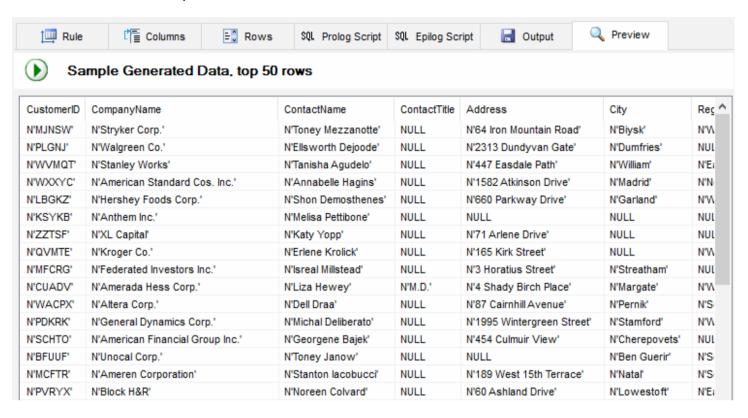

# Data Generation Methods

There are methods to fill in the fields:

- 1. with random values. More...
- 2. with the values from the list specified by the user. More...
- 3. with the values from the column of **another database table** specified by the user.

  More...
- 4. with the values **from the file** specified by the user (one value per line). More...
- 5. with the **incremental values** starting from the specified value. More...
- 6. with the values from the **Value Library**. More...
- 7. **ignore field** (uses for auto incremental fields such as identity or counter)
- 8. with random values according to the pattern. More...
- 9. with the result of the **SQL statement execution**. More...
- 10. with values according to the **regular expression**. More...
- 11. as a Group item. You can not set or change this fill method directly.
- 12. with the Excel spreadsheet. The method helps users get data from Excel spreadsheet.
- 13. with the XML document. The method helps users extract data from XML file for test data generation.
- 14. with the JSON document. The method allows users to provide JSON document as a source.
- 15. by the Script method runs a user-defined script (Python, Ruby, Perl, etc) to generate specific data sets.

Also, you can refer to <u>Named Generator</u> instead of the immediate specification of the data generation properties. You should select "Named Generator" from fill method drop down menu for this case.

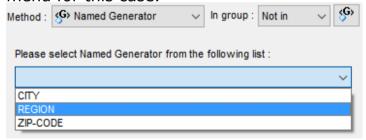

As to lists of values and lists in a file, the program allows you to use its special "use sequential values from the list" mode when data will be taken from the list not randomly, but sequentially in a loop.

Also, the program can interpret the value of the list as a pattern. The "Use list items as a pattern" checkbox can be used to enable this mode. This option supports for "list", list "from file", "Value Library" and "From Table" fill methods.

See also: field groups.

# Random data generation method

There are settings for this data generation method:

- "From" is minimum value that will be generated for numeric (integer, float, etc) or date/time column.
- "to" is maximum value that will be generated for numeric or date/time column.
- "Length from" and "to" define length range for string values.
- Format defines the view of value. This option is applicable for numeric values only.
- "Decimal places" defines a number of decimal digits after the dot in the values. This option is applicable for numeric non-integer values only. For example, 2 for this option will produce values like 1.23, 55.70, 2.43, etc.

| Values between   | 20     |    | and     | 450      |       |
|------------------|--------|----|---------|----------|-------|
| Format :         | %19.4f | Sa | amples: | %02l64d, | %5.2f |
| Decimal places : | 4      |    |         |          |       |

For the "char" and "varchar" columns the user can specify extra settings: special characters usage or Unicode blocks (for Enterprise version only).

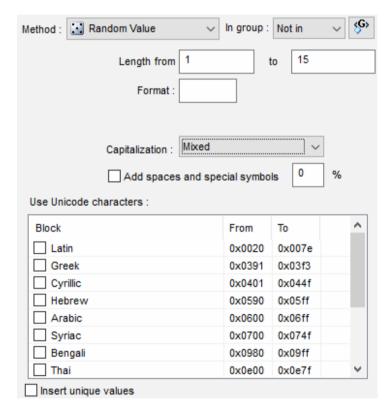

#### **Notes**

- You can define year range for Date values using related settings.
- Default decimal places option helps you to change default (zero) value for this fill method property.
- You can use variables for "from" and "to" properties.
- You can define default length range for string columns using related options.
- You can change or define your own date and time format as well as date/time separator at the <u>Settings</u> window. The program tries to analyze acceptable format automatically when the Rule Wizard works.
- Custom Date Conversion function can be defined in the settings and will be applied to any date value before INSERT or UPDATE execution.

#### **Pattern Engine**

| \$Rint, \$Rfloat, \$RDate, \$Rtime, \$RString and \$Text functions of the data generation engine provide more options for random data creation. |
|----------------------------------------------------------------------------------------------------|
|                                                                                                    |
|                                                                                                    |
|                                                                                                    |
|                                                                                                    |
| © Copyright 2004-2020 DTM soft.                                                                                                    |
|                                                                                                    |
|                                                                                                    |
|                                                                                                    |
|                                                                                                    |
|                                                                                                    |
|                                                                                                    |
|                                                                                                    |
|                                                                                                    |
|                                                                                                    |

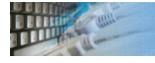

## From list data generation method

This method uses manually entered list of value as a data source for data generation. With the fill method, the program allows you to specify percentage ratio for the entered values. In this case, if no density is specified, the values will be equally distributed. If the percent of usage is specified only for some values, the "rest" of density will be distributed equally between those values which have no density specified for them.

The only option for this fill method is "Use values sequentially". It means the program will use list items from the first to the last. When the list ends the program starts from the first item again.

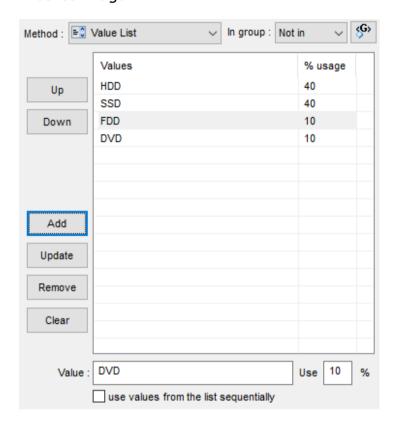

#### **Notes**

- You can change the order of the values in the list with Up and Down buttons. Values order is important for "Use values sequentially" mode only.
- Please provide only one list item to define constant value.

#### **Pattern Engine**

The \$List function of the engine is more tunable and allows to use non-constant list items. \$ListPattern function creates pattern-based lists.

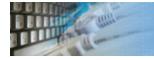

# From table data generation method

This method allows to user to specify table and column pair as a source for data generation. The user can select the current connection or use another ODBC connection. There are settings for this fill method:

- "Use values sequentially" option means the program will use linked table values from the first to the last. When the list ends the program starts from the first item again.
- Format defines the view of value. This option is applicable for numeric values only.

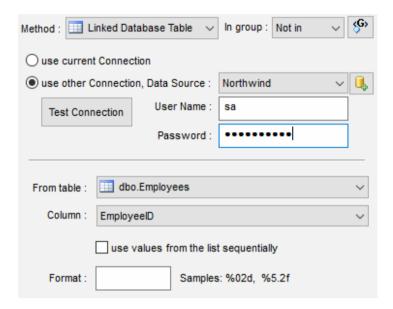

#### **Notes**

To define WHERE or ORDER BY clause use "By SQL" fill method instead.

"Test Connection" button helps the user to verify custom connection properties: DSN, user name and password.

#### **Pattern Engine**

\$Table and \$TableGroup functions of the engine can be used instead of this fill method. \$Table enables the user to provide WHERE clause as a parameter.

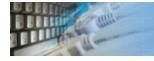

# From the file data generation method

This generation method enables users to use text local or web-based file as a data source. If the column defines a group the correct value separator should be defined.

There are settings for this data generation method:

- "Value" separator is useful for group definition.
- "Use values sequentially" option means the program will use list items from the first to the last. When the list ends the program starts from the first item again.

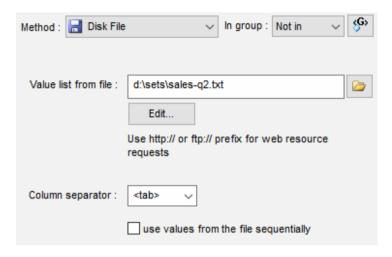

#### **Notes**

Unicode version of the data generator recognizes ANSI, UTF8 and UTF16 (Low engian and Big endian) files automatically.

http:// or ftp:// prefix is required for Internet or intranet resource access.

#### **Pattern Engine**

\$File function of the engine is the alternative of the fill method. \$WebFile can request the file from we network over HTTP or FTP call.

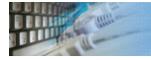

# From the Value Library data generation method

This method uses predefined list of values as a source.

"Use values sequentially" option means the program will use value library items from the first to the last. When the list ends the program starts from the first item again.

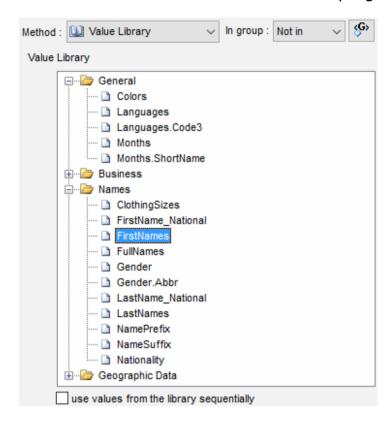

#### **Pattern Engine**

\$Lib function of the engine provides access to all library lists. Also, it enables users to specify maximum acceptable value length and select data from library with specified condition (WHERE clause).

#### See Also

Library content

# Incremental data generation method

Incremental and decremental fill methods are applicable to an integer, date and time data types  $\operatorname{only}^*$ . The initial value and step are most important options of this fill method. For date and time columns "increment by" option is also important.

There is complete set of settings for this filling method:

| Option                               | Default          | Description                                                                                                    |  |  |  |
|--------------------------------------|------------------|----------------------------------------------------------------------------------------------------|--|--|--|
| Starting with                        | 1                | Initial value and begin of cycle value                                                                                                    |  |  |  |
| Step                                 | 1                | Positive or negative** integer. The program will add it to current value at each iteration                                                                                                    |  |  |  |
| Format, for integer only             | %d               | Value presentation format                                                                                                    |  |  |  |
| Use each value                       | 1                | The program can use one generated value more than one time. This option defines number of same values at the output                                                                                                    |  |  |  |
| Increment by, for date and time only | Day or<br>Second | Step value meaning: day, month or year for date and second, minute or hour for time                                                                                                    |  |  |  |
| Restart sequence after               |                  | When sequence exceeds this value the program will start it from "Start with" value once again                                                                                                    |  |  |  |
| Insert after last                    | Off              | The option means find the maximum existing value of the column and start with next one. By default, it will use "Starting with" value specified by the user. The option is applicable to numeric columns only for now. |  |  |  |

| Start with :             | 1             | insert after last value  |
|--------------------------|---------------|--------------------------|
| Step :                   | 1             | negative for decremental |
| Format :                 |               | samples: %04d, \$%d      |
| Use each value :         | 1             | times                    |
| Increment by :           | Second $\vee$ |                          |
| Restart sequence after : |               | empty means no cycle     |

## **Examples**

| Start | Step | Use each | Cycle | Format | Sample value sequence                |
|-------|------|----------|-------|--------|--------------------------------------|
| 5     | 3    | 2        | 0     | %03d   | 005,005,008,008,011,011,             |
| 1     | 1    | 1        | 5     |        | 1,2,3,4,5,1,2,3,4,5,1,2,3,4,5,       |
| 1     | 2    | 2        | 6     |        | 1,1,3,3,5,5,1,1,3,3,5,5,1,1,3,3,5,5, |

#### **Notes**

The variables as Start and Step properties of the fill method are acceptable.

<sup>\*</sup> the data generation engine allows you to use incremental for symbol and numeric/float data types.

<sup>\*\*</sup> negative step supported for integer values only. Use \$IncDate and \$IncTime functions of the data generation engine instead to create decremental date or time sequence.

# Pattern Engine

The engine provides following functions for incremental data generation: \$Inc, \$IncDate, \$IncTime, \$IncChar, \$IncFloat. Most of them allow you to use non-constant parameters for starting value and step.

# By pattern data generation method

This generation method allows the user to specify pattern as data generator.

#### **Pattern**

The pattern is a text string with any number of 'A', 'a' and 'N' characters. During the value generation process, the 'A' and 'a' characters are replaced with a random letter (from 'A' to 'Z' and from 'a' to 'z') and the 'N' character is replaced with a random figure. {n} means iterate last sign 1 to n times. All the rest of the pattern characters will be moved to the result value without any changes.

If you want to specify several different patterns for filling a field, you should use the "\$List" function.

You can use '\' character for escape next pattern sign. For example, \a will be used as an 'a' letter without any replacements.

#### There are easy pattern items:

- A letter from 'A' to 'Z'.
- a letter from 'a' to 'z'.
- N digit from '0' to '9'.
- X hexadecimal digit from '0' to '9' and 'A' to 'F'.
- {n} repeater, the value will be used from 1 to n times. n should be from 1 to 999.
- {=n} repeater, the value will be used n times.
- {n;m} repeater, the value will be used from 'n' to 'm' times. 'n' should be less than 'm' and both numbers from 1 to 999.

Please refer to detailed pattern engine manual (on-line).

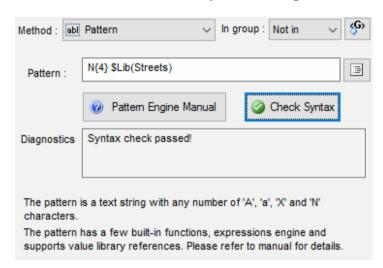

The tool offers a few useful predefined patters. They available via menu:

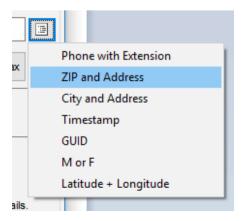

# **Examples**

| Pattern Sample values |                                                           |  |  |  |
|-----------------------|-----------------------------------------------------------|--|--|--|
| ANNaaN                | K15rb6,J46xm7,V02bq9,A30et4,                              |  |  |  |
| N{3} \$Lib{Streets}   | 3 Jackson Hole Court,342 Christine Avenue,34 Koyuk Avenue |  |  |  |

# By SQL statement data generation method

This method is the most convenient one when you want to use the results obtained through using functions built into your DBMS. When the "use first result set's column as a list" option is switched off, independent of the obtained data set, the program will use only the first field of the first record in the results in the generation process. Please refer to fields group feature to use other columns of the result set.

The "Use values sequentially" option instructs the program using list items from the first to the last. When the list ends the program starts from the first item again.

If the "Requery for each row" option is switched on the generator runs the query for each row and uses the first value only. It is suitable for Oracle sequences, unique ID server-side generators, etc.

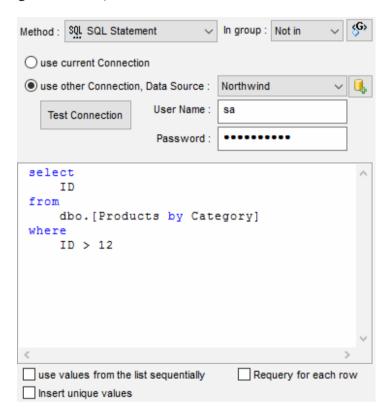

#### Note

"Test Connection" button helps the user to verify custom connection properties: DSN, user name and password.

# **Pattern Engine**

\$Query function helps the user to access same functionality of the data generation engine.

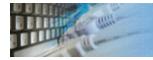

# By regular expression data generation method

This population method allows the user to specify the regular expression as a data generator.

#### **Regular Expressions**

- The program supports standard UNIX-style regular expressions except items mentioned in 'Limitations' section.
- \d means digit
- \w means letter digit or ' '
- \s means space symbols
- Repeaters: {n} means exact n times, {n,m} means between n and m times

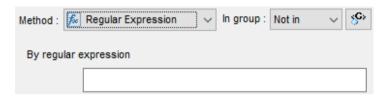

#### Limitations

- The program ignores '\$' and '^' signs for begin and end.
- The generator does not support negative ranges like [^0-9].
- Only \1 to \9 blocks can be used.

#### **Pattern Engine**

\$Regexp function of the engine provides the user with the same functionality.

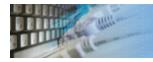

# By Excel spreadsheet data generation method

This method helps users to get the value set from Excel spreadsheet. There are three mandatory parameters: file name, sheet (or page) name and column name.

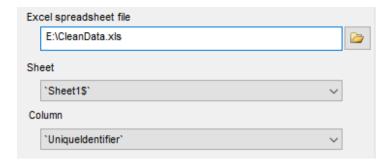

#### **Notes**

The program expects column names at the first row of the data sheet.

#### **Pattern Engine**

\$MSExcel function call provides the user with access to the same functionality.

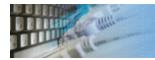

# By JSON document data generation method

This method helps users to extract data from the JSON document and use it as a source. There are two mandatory parameters: file name and item. If the item is scalar, the program will use all possible values with this name from the file. If it is an array, the generator will use all items of the array.

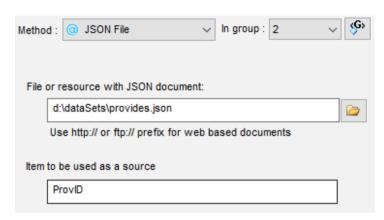

#### **Pattern Engine**

\$JSON function provides the user with access to the same functionality.

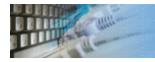

# By XML document data generation method

This method helps users to get value set from the XML document and use it as a source. There are two mandatory parameters: file name and path to the item.

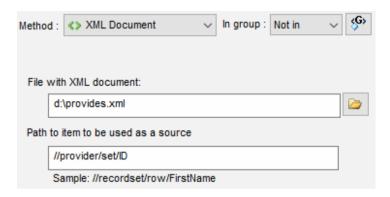

#### **Pattern Engine**

\$XML function call provides the user with access to the same functionality.

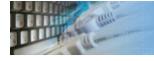

# By Script data generation method

This data generation method can be used to populate data by an external script: Python, Ruby, Perl, etc.

There are two mandatory parameters: path and name of script interpreter and script file name. Also, any number of optional parameters can be passed to the script.

This method supports groups. Be sure that the script returns enough data columns to fill out assigned group.

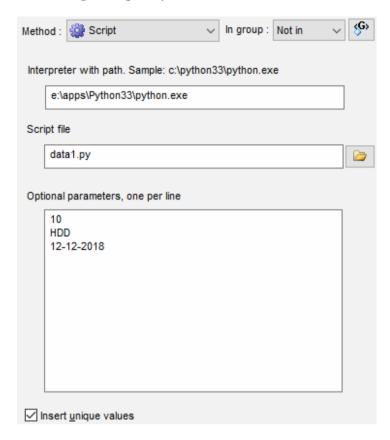

# **Pattern Engine**

\$Script function of the engine provides the user with access to Script call feature.

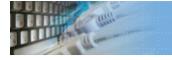

## Named Generators

Named Generator is a set of data generation properties of the single column that saved by name. The user can apply it to any compatible field. We strongly recommend using named generator for same data type column as original column.

Please use related button to save current column properties as named generator.

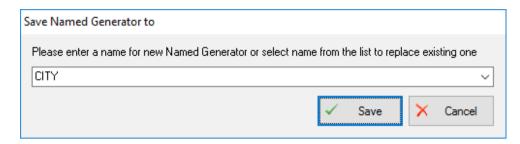

The user can overview all available named generators using the window that can be accessed by "Named Generator" item in the navigation tree.

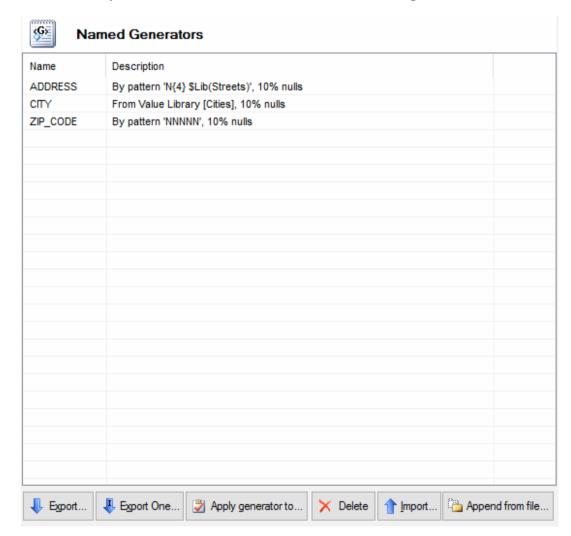

Note: Named Generator delete, export, and import options are not available in the standard version of the generator.

A group of fields is a few columns for which data is generated together. A group allows the user to work with similar fields changing generation parameters only in one place. A group consists of the first defining field and fields that depend on it.

A group is processed depending on the fill method applied to the defining field:

- 1. For methods "Ignore", "Random", "By pattern", "List", "Incremental", "From Table" and "Value Library", exactly the same methods and generation parameters that are applied to the defining field are applied to dependent fields.
- 2. For methods "By SQL statement" and "List from disk file", not only the first column in the file or the result set, but also columns following it will be used. Values in these columns will be used to generate dependent fields.

To create a group, select the unique group number from the drop-down "In group" menu. To delete a group select "Not in" in the same drop-down. To add depended column to created group select same group number and "group item" as fill method.

#### **Example**

You have a pipe-delimited text file (coutries\_with\_currency.txt) with country and currency list in the following format:

Australia|Australian Dollar Belgium|European Euro Brazil|Brazilian Real

You have two fields "Country" and "Currency" in the "Countries" table. How to fill them out together:

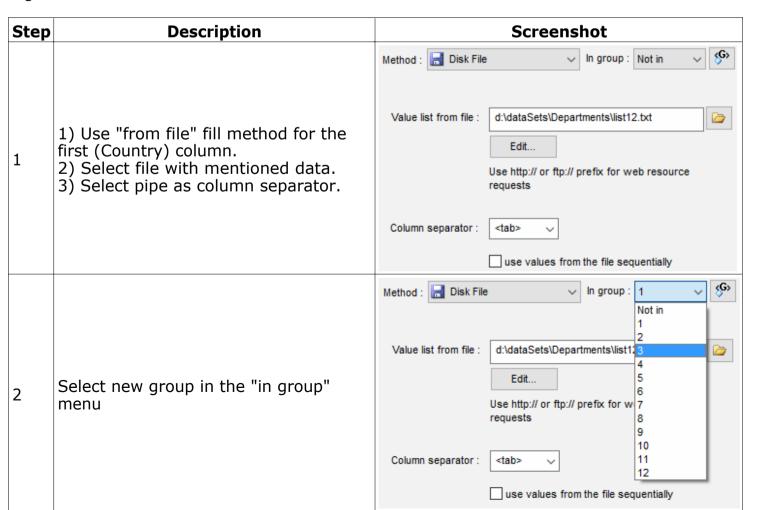

| 3                                                                                       | Select "group item" fill method and attach column to same group (#1) | Method : Group Item In group : 2 |              |                  |                     |           |
|-----------------------------------------------------------------------------------------|----------------------------------------------------------------------|----------------------------------|--------------|------------------|---------------------|-----------|
| View results at the preview Window. 4 "Country" and "Currency" columns are coordinated. |                                                                      | ID                               | Country      | Description      | Currency            | Rate      |
|                                                                                         |                                                                      | 1                                | 'Belgium'    | '2w3g0'          | 'European Euro'     | 274.00759 |
|                                                                                         | View results at the preview Window.                                  | 2                                | 'Belgium'    | 'dezU3W/W'       | 'European Euro'     | 235.29717 |
|                                                                                         |                                                                      | 3                                | 'Australia'  | '3u44h'          | 'Australian Dollar' | 402.56603 |
|                                                                                         | coordinated.                                                         | 4                                | 'Australia'  | 'gNidpSbX'       | 'Australian Dollar' | 434.75188 |
|                                                                                         |                                                                      | 5                                | 'Brazil'     | 'gQotS'          | 'Brazilian Real'    | 183.39872 |
|                                                                                         | 6                                                                    | 'Brazil'                         | 'bUIO3dLPKt' | 'Brazilian Real' | 123.60252           |           |

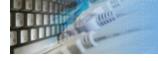

# Clear Tables Rule

This dialog box allows you to create or edit the Clear rule. This rule is used for removing data rows from tables that have generation rules created for them. We recommend that you insert this rule at the beginning of your project for clearing to be carried out before data generation.

In order to automate the process of creating this rule, create all rules for tables before you start creating it. In this case, the program will take into account the order and structure of tables present in the project.

Another way to create this rule is to select the Show All mode and specify the tables you need manually. In this case, the correct order also has to be specified manually.

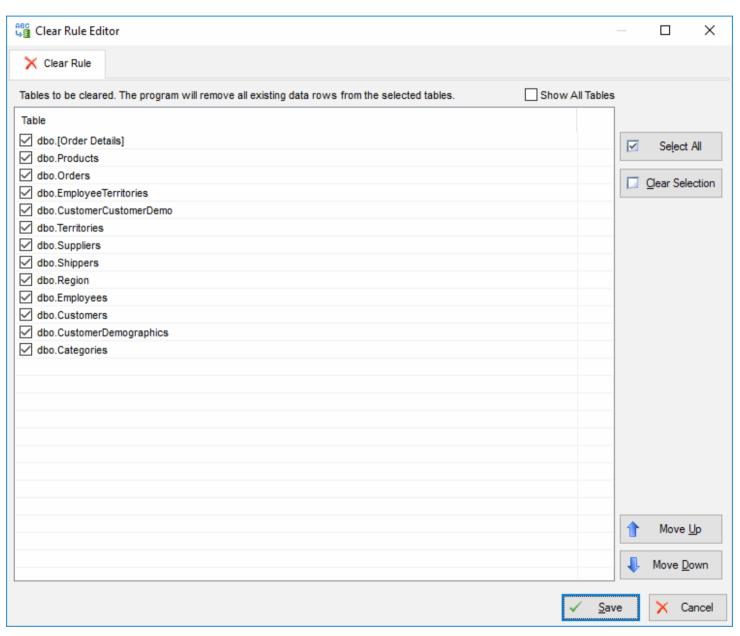

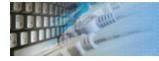

## Table Creation Rule

To create a set of tables specify the pattern of the table name as well as the specification for each field of the table. Such set of tables can be useful when you want to test your application (a Database Schema Browser, for example) in a situation when there are thousands or tens of thousands of tables in the database.

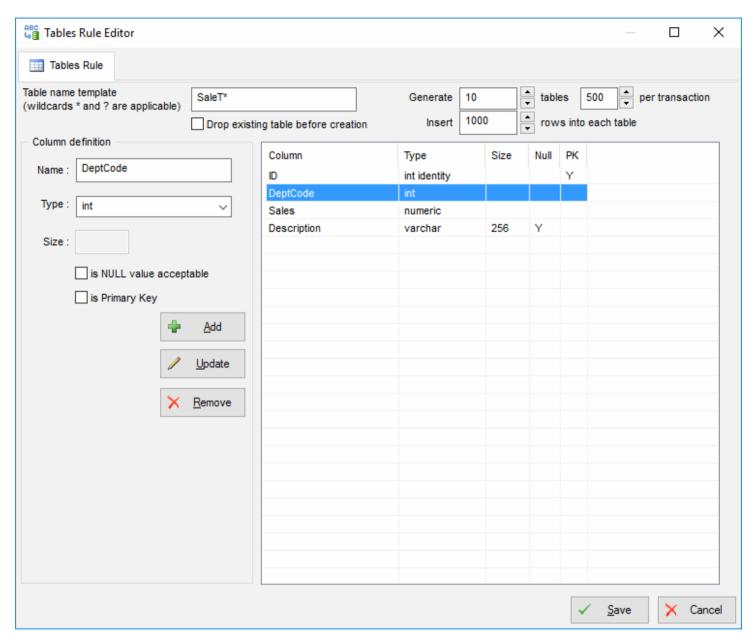

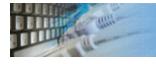

# Objects Creation Rule

**Objects Creation Rule** is available in **Enterprise** edition of the tool and allows to create database objects by template

To create a set of objects specify the pattern of the object name as well as the specification for the text of the object.

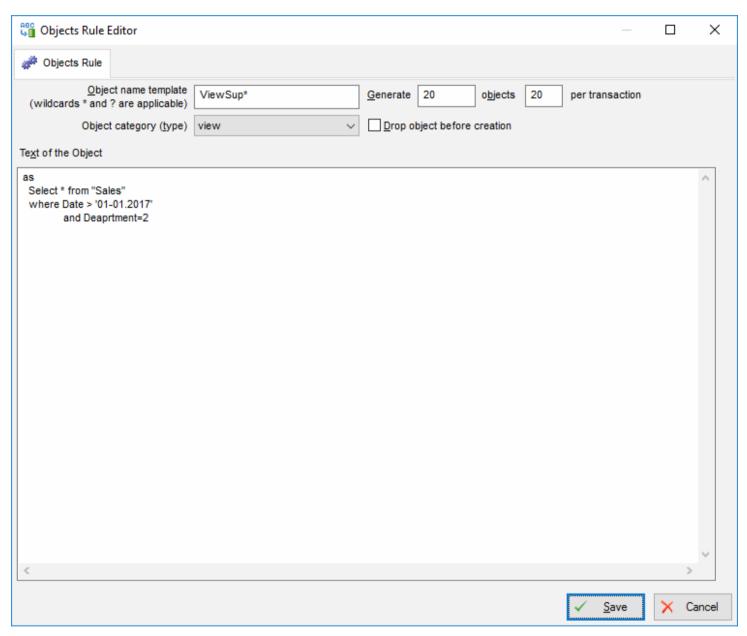

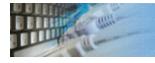

# **Project Migration Tools**

These tools will help you when you want to make some bulk project modifications:

- Migrate your project from one database connection to another and a new connection has different schema name.
- Change all tables name capitalization to lower case or upper case.

This dialog allows you to enter a new schema name for base tables as well as for linked tables.

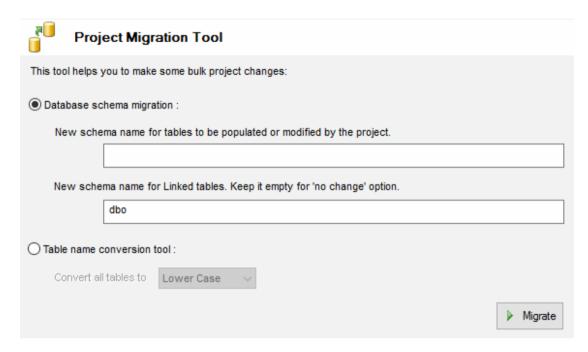

# Data Masking Tool

DTM Data Masking tool\* provides users with an alternate way to scramble data. Please, use "Utilities->Data Masking Tool" menu item to run it.

To create the project with this tool user should:

- Connect to source and target databases. The tool expects two different connections
- Check tables to be scrambled
- Check columns of each table to be scrambled
- Assign data generator and, if necessary, options for each column to be scrambled
- Save the project file
- Run the process immediately or with DTM Data Generator
- \* available in Enterprise edition of the software only.

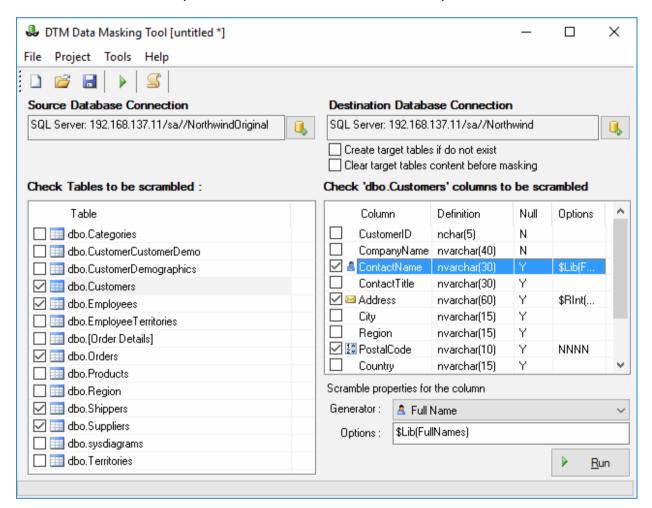

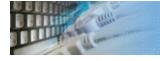

#### Random BLOB loader

The Large Object Loader utility allows you to update selected column of the database table by random BLOBs from disk files located in the specified directory. **Warning**: all existing BLOBs will be overwritten without prompting.

The main purpose of the utility is loading objects to the existing table, for which DTM Data Generator has already generated data. The utility randomly selects files from the folder specified by the user, using them as objects.

The utility uses current database connection provided by the data generator. You should select a table and a field where the data will be loaded. If the table has a primary key, the program uses it automatically. If it doesn't, you should manually specify fields by which the program will search for unique records for loading. Be attentive when you select them. The utility can load values both to all available records and to several records from the beginning of the table, if the corresponding parameter is specified. If you need to load data to more than one field, you should start the process several times, changing the field name and probably the folder with source files.

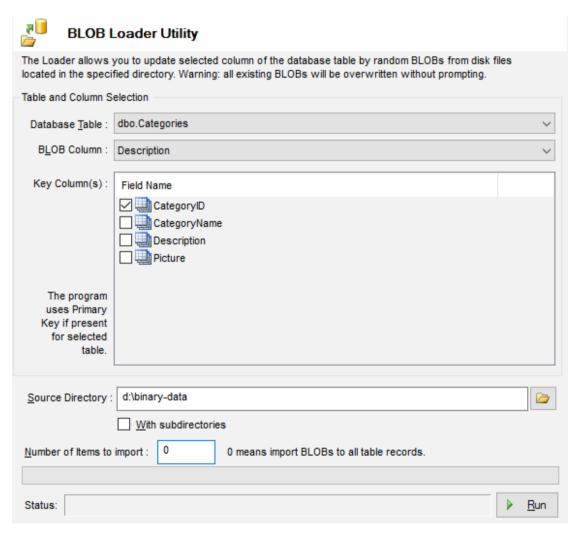

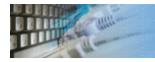

# Entity - Relationship (ER) model viewer

This window allows you to view Entity-Relationship model for the current database connection. It is read-only and can be used for information purpose only.

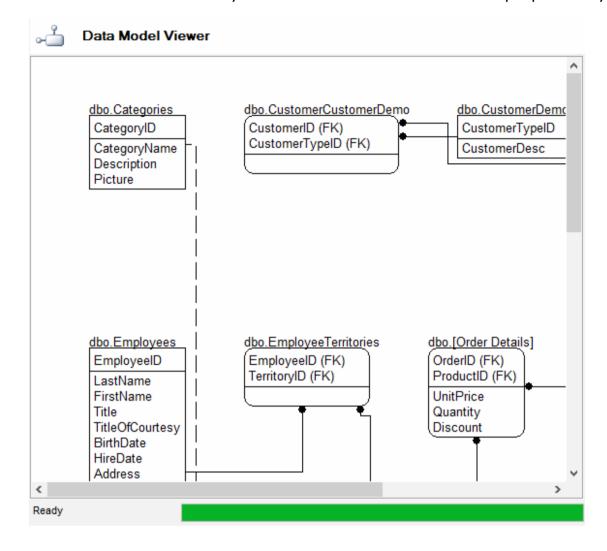

The Library Manager is a supplemental tool included in the <a href="Enterprise">Enterprise</a> edition of DTM Data Generator. Please, use "Utilities->Value Library Manager" menu item to run it.

It provides users with most popular operations with <u>Value Library</u>: list extension by appending data, new list creation and drop existing list.

The tool accepts one value per line format of files to be imported.

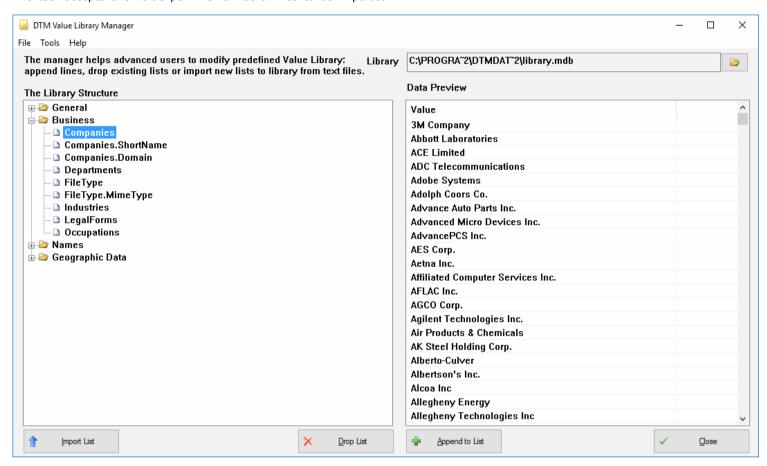

**Important**: the manager requires administrative privileges to make file operations in Program Files directory: backup original file and library changes.

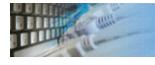

The tool has a special window where you can specify and execute any SQL statements. You can copy the results of executing a statement onto the clipboard or export it into various formats like text, SQL, HTML, XML or Microsoft Excel. Placing the mouse cursor over the column header will show the type of data stored in this field.

Important: the SQL console does not show any warning before data deletion or modifying.

Note: SQL console shows only begins of large strings. Typically you can view up to 512 first symbols.

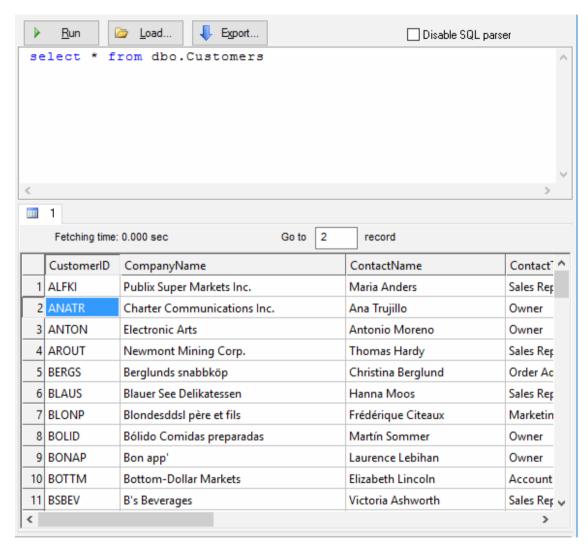

Menu item "Load" allows you to read SQL script from the external file.

There is a picture of local menu accessed by the right click inside the results window.

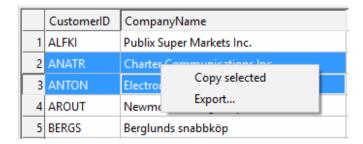

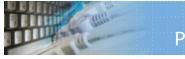

### Project Report

The project report is HTML document with detailed information about project properties and data generation rules.

The user can view it with built-in browser or save to disk file with 'File -> Save Project Report' menu item.

# Custom data generators

Custom data generator is an external DLL that contains complex data generation procedure.

To access custom generator the user should call \$DLL function of the "By pattern" fill method.

### How to create custom data generator?

The programmer who want to create own generator should:

- · Create standard windows DLL
- Build two functions Install and GetValue. See below for details.
- Export these functions from DLL.

```
TCHAR* WINAPI Install(const TCHAR *param)
{
         return "Name of the generator";
}

TCHAR* WINAPI GetValue(void *)
{
         return "Some value";
}
```

Important note: you should use different custom generator's DLL for ANSI and Unicode version of the software product.

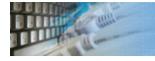

### Select tables for data generation rules

This window allows you to select one or more table for data generation. For a single table just mark the required object in the list and go over to the next step. In the other case mark the required tables in the list.

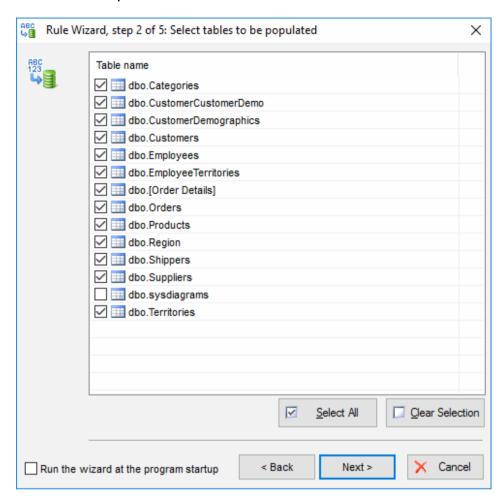

See also: Rule Wizard.

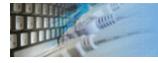

### Bulk project changes

This option is a perfect way to apply bulk modifications to your project.

The program will scan currently loaded project and assign selected named generator to all fields with specified properties

There are three ways to select mentioned fields set: by column name or it's part, by column position in the table and by data type.

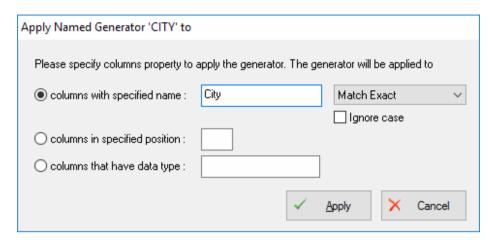

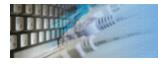

### Table Information

This dialog box shows indexes, check constraints (Microsoft SQL Server only) and triggers of the table currently selected.

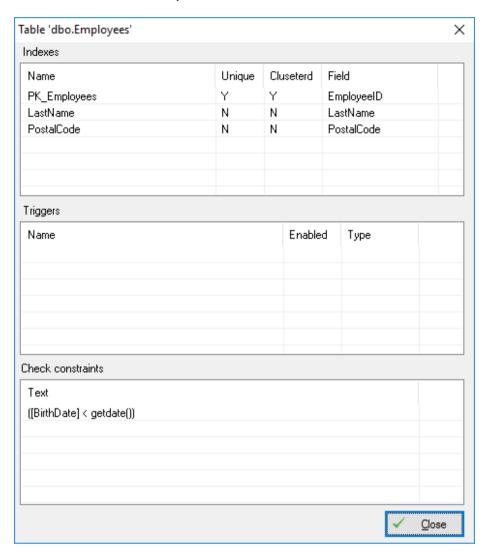

### Value Library

Value Library is a set of frequently used value lists that you can use as a data sources during the generation process.

The following data sets are included in the software distribution package:

- the list of countries, with country codes: Numeric, Alpha-2 and Alpha-3 by ISO 3166-1, currency codes
- the list of US states with codes (like ISO 3166-2:US) and state Capitals,
- the list of female first names,
- the list of male first names,
- the list of random names (first and last),
- the list of colors,
- · the list of cities,
- the list of random last names,
- the list of occupations,
- the list of typical company departments,
- the list of industries,
- the list of measure units,
- the list of ZIP (postal) codes, samples only not a complete list.

### **How to modify Value Library**

The value library uses SQLite physical format as data storage. It can be modified by Value Library Manager or any compatible editor e.g. <u>DTM Data Editor</u>.

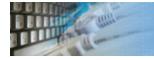

### Global and Local Variables

The variable is a way to customize a few rules at once. There are two levels of variables: local (prefix '#') and global (prefix '@').

The local variable can be used within single project only when global one is available for all projects.

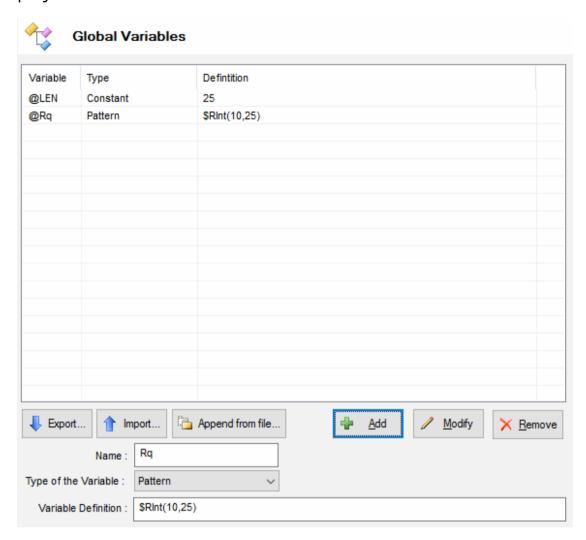

There is list of options, settings, and properties where variable can be used instead of constant:

- Minimum and Maximum value for "Random value" fill method
- Start and Step value for "Incremental" fill method
- A few Pattern Engine functions accept variables directly or via **\$Vars** function call

To use variable just enter the full variable name instead of constant. For example:

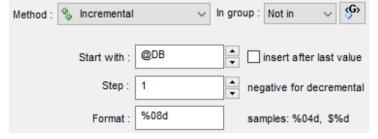

The export and import functions helps your team to share variables or even store them to version control system.

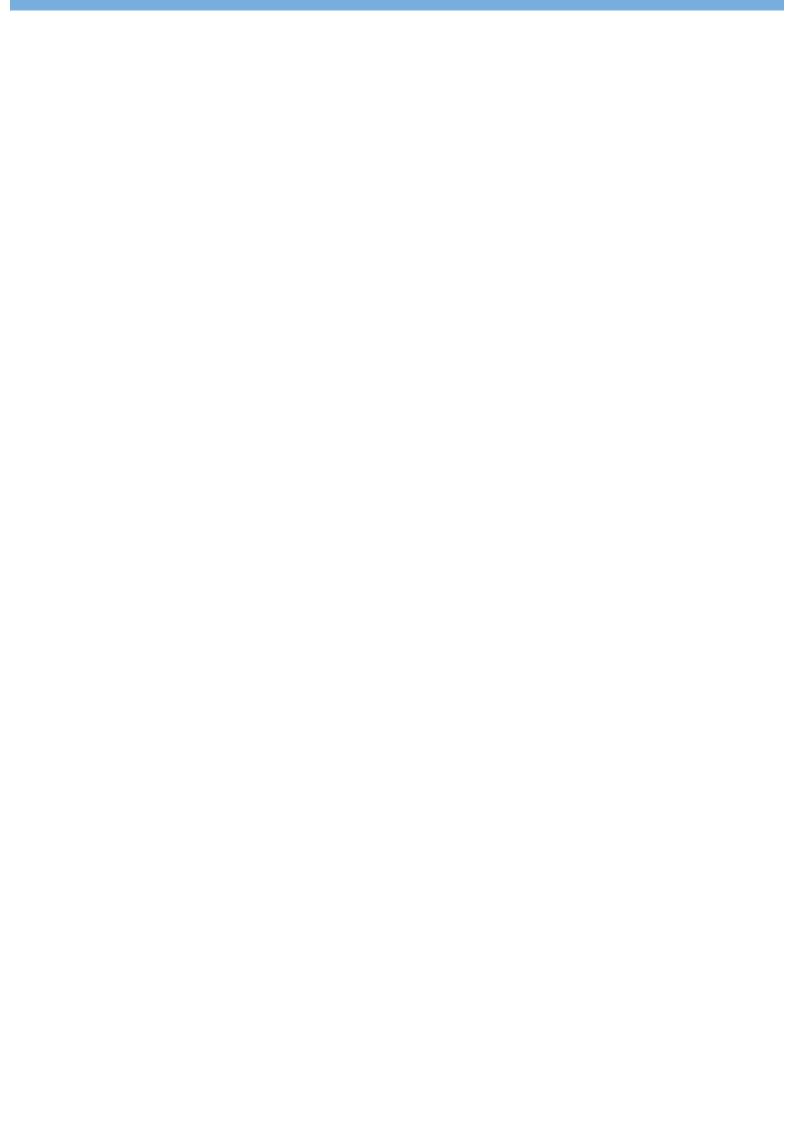

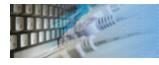

### Data generator execution report

The execution report is HTML document with detailed information about project execution. It contains general information and detailed info for each executed rule. The user can view it with the built-in browser.

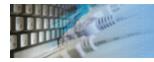

### Change Table Function

This function allows the user to change target table for Data Rule. The program does not perform compatibility check. Please be sure that new target table has the same structure as the original one.

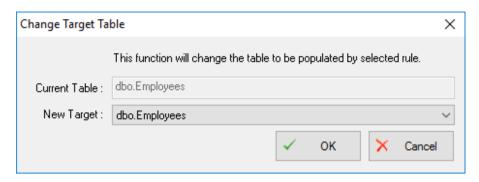

### Command line options

DTM Data Generator supports following command line switches:

- **-b** run <u>BLOB loader</u> with stored options at program startup.
- **-r** if present, run specified or recent generation project at program startup.
- -q quit application after project execution.
- -p switch Performance Mode on.
- -@ use custom connection profile\*. Please note that you can use "Export One" button at the connect window to save connection profile to disk file.
- **-c** console mode\*.
- -s silent mode: no output, logging only \*\*.
- \* supported by Enterprise and Professional versions only.
- \*\* supported by Enterprise version only.

The console mode is a way to run the software when it doesn't open any dialogs and doesn't need any interference from the user. A project file for the console mode must be prepared and tested beforehand. The program will use the recent database connection in console mode.

#### **Return Codes**

The console mode returns integer result code to the Windows shell. There are code values:

- 0 the project executed successfully
- 2 internal lock, please rerun the software
- 4 could not load predefined or provided project file
- 5 could not restore connection
- 6 project file is empty
- 8 configuration error or trial period was expire
- 10- schema verification process fails, the database schema changes detected
- 12- execution canceled by user
- 14- bulk mode was configured incorrectly
- 16- complete with errors, at lease one row was rejected by database
- 18- rule initialization error

This mode enables you to integrate the product with the Windows task schedule system as well as to execute projects prepared beforehand according to the schedule.

Connection profile can be created by Export button at the Connect Window.

Also, you can use project name as a command line parameter.

Example: **DG.EXE -r d:\MyProjects\FillClients.dgp -@d:\acc.conprof** 

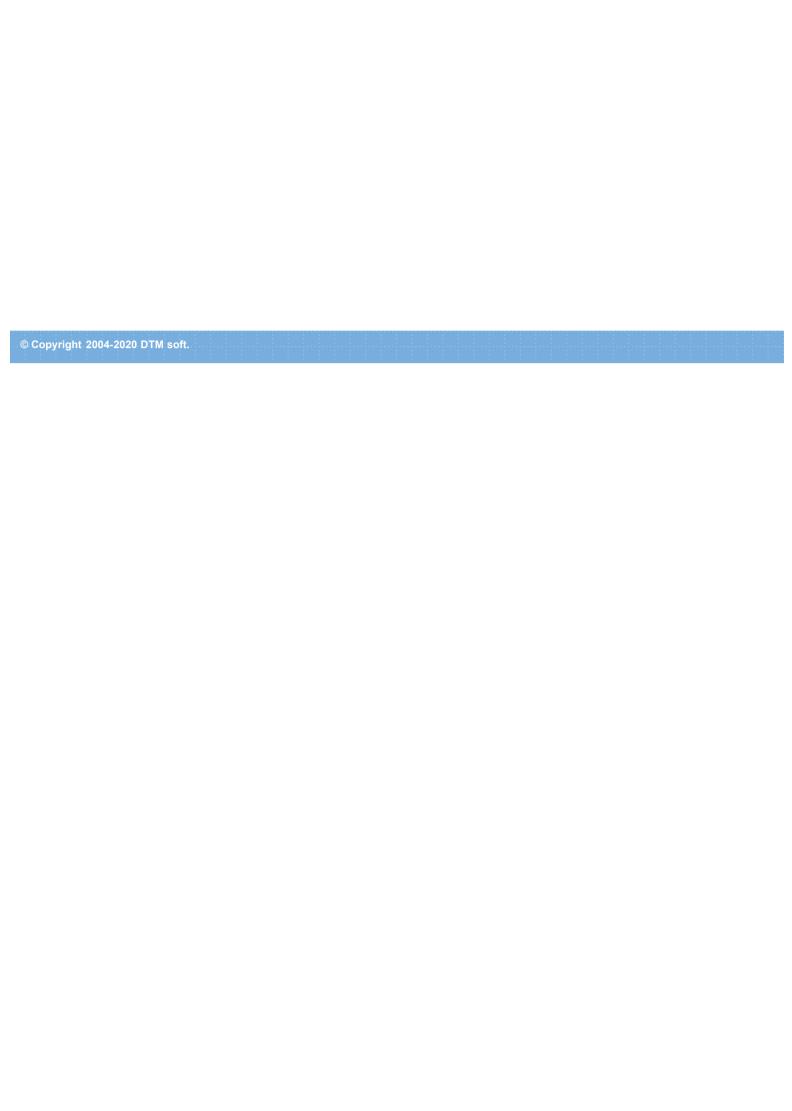

## Performance Tips

Use the 'unique' property of fields only when you really need it. The best alternative will be to create a unique index if you need the uniqueness of field values.

If possible, delete indexes and disable triggers for the table where test data will be inserted. After you add the necessary data, restore the previous state.

Very large lists of values (including those loaded from files) can considerably reduce the performance and require a considerable amount of memory.

Controlling the number of records inserted within one transaction will allow you to have the acceptable size of the transaction log and achieve the best DBMS performance.

Use -p command line switch or "default mode is <u>Performance</u>" in <u>Settings</u>. Please select this option with checked projects only.

See also: Performance issues and selecting optimal rules in DTM Data Generator.

# Performance Mode

Performance mode is a special execution mode of the program. In this mode, the generator does not write detailed diagnostics to log file. Also, it increases the interval between console window updates.

You can be sure that performance mode is on when {PM} stamp shown in the main window title.

To switch this mode on or off you can use command line switch -p or related option.

Depend on project and database system this mode may be faster that default from 20-30% to 300-500%.

## Format strings

Data Generator uses C/C++-like format strings. A format string consists of its format specification and the rest of characters that are put into the result unchanged. A format specification always starts from the % sign. If it is necessary to use this character as a character instead of a formatting element, it should be doubled.

The most useful format types are:

- **%d** a signed decimal integer. You can use width for this field, for example, %5d. If you specify the width as %05d, the program will add non-significant zeros to reach the specified width.
- %x a hexadecimal integer. Uses lowercase letters for hexadecimal integers. %X uses uppercase letters.
- **%f** a value in the form dddd.dddd, where dddd is one or more decimal digits. It is possible to specify sizes in the form %5.2f (2 corresponds to the number of decimal digits here, while 5 is the total).
- %s a string. '-' (minus) means alignment to the right if it is specified together with the width.

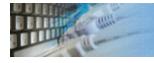

### Select columns for search records

This dialog allows you to select the column(s) for search records. You can use it with 'Update' and 'Scramble' modes only if your source table has not Primary Key or if you want to search records by another column(s).

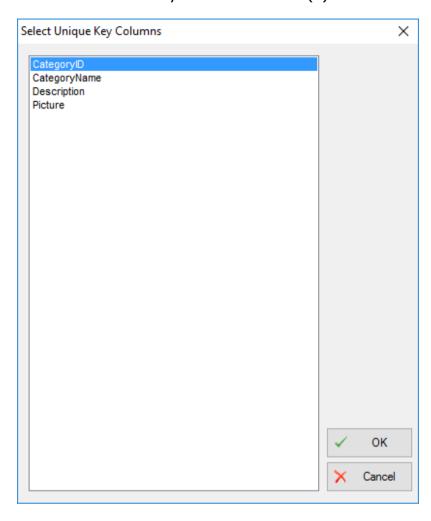

### Clipboard support, export features

### **Export results of Query Execution**

### Types of export:

- text file with separators or with fixed columns width.
- HTML file
- XML document
- RTF document
- set of SQL statements (INSERT or UPDATE)
- direct to Microsoft® Excel (installed Microsoft Excel required)

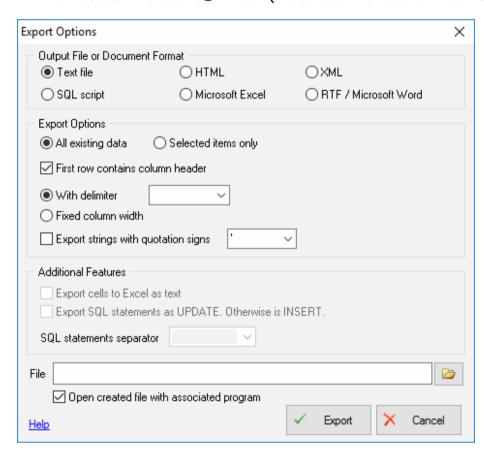

Warning! Export for long binary data types (also known as BLOBs) is not supported.

### **Clipboard support**

| Copy selected text onto Clipboard               | Ctrl-Ins, Ctrl-C  |
|-------------------------------------------------|-------------------|
| Cut selected onto Clipboard                     | Shift-Del, Ctrl-X |
| Insert text from clipboard into cursor position | Shift-Ins, Ctrl-V |

## SQL Library

The SQL Library is a perfect way to organize or share your SQL scripts. The SQL Library is a hierarchy of files and folders. You can add your script to the library using Windows explorer. You can also save the script from <a href="https://doi.org/10.1007/journal.com">DTM SQL editor</a> into SQL library.

To access SQL Library click arrow "From Library" button at the main task properties page. Please note that this option is supported by Enterprise edition of the stress test tool only.

The default location of the library is "library" subdirectory in the product folder. For example, "C:\Program Files\DTM DB Stress\Library". You can change this value using settings dialog

The SQL script selected in the library can be saved using one of the following methods:

- **Insert** insert the file at the current cursor position.
- **Append** append the SQL file to the end of the script currently being edited.
- Replace replace the current script.

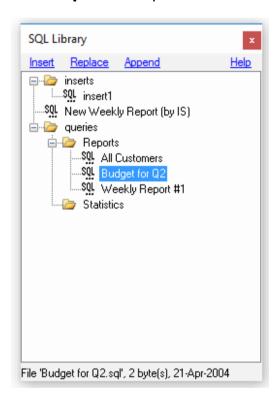

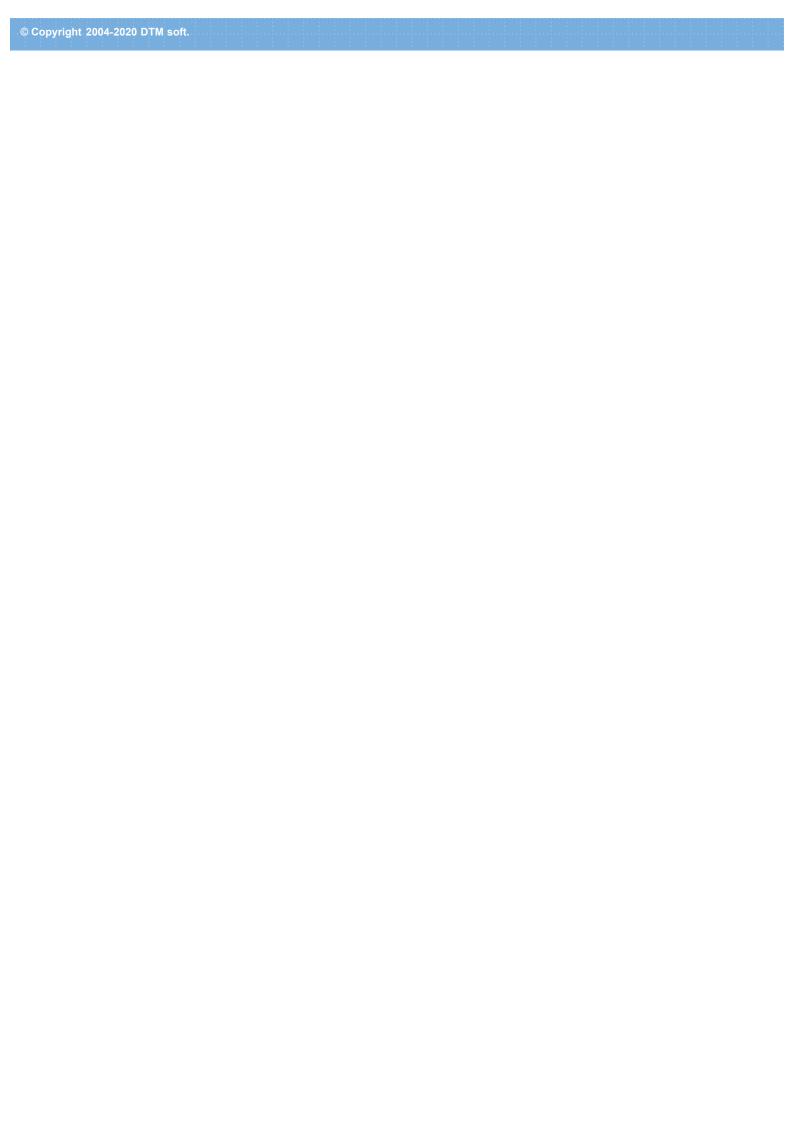

### Version Control Systems Support

The generator allows the user to operate with Version Control System as well as open or save files directly from the local or remote file system.

#### Visual SourceSafe

The software has predefined support for Visual SourceSafe by Microsoft. To operate with this VCS the user should define:

- VSS database information/location
- VSS project to be used
- user name and password for repository access
- Local folder to be used for temporary project file

### **Custom Version Control Systems**

DTM Data Generator also supports custom VCS definition. In this case, the user has to define command line for most popular operations: check-in, check-out, add a new item, etc. Any defined command line can contain following macros:

- %USER% user name for repository access
- %PASSWORD% password
  %LOCAL-PATH% folder for local file operations.
- %LOCAL-FILE% file name for the operation.
- %COMMENT% optional comment or note.

**Important note**: if you want to use system command or batch file, please add 'cmd.exe' before actual command.

### Hotkeys

### **Hot Keys**

| Hotkey | Function or Option                         |
|--------|--------------------------------------------|
| Ctrl+A | Open "About" window                        |
| Ctrl+E | Enable or disable rule(s)                  |
| Ctrl+D | Move the rule down                         |
| Ctrl+H | Check for schema changes                   |
| Ctrl+L | View log file                              |
| Ctrl+N | Create new empty project file              |
| Ctrl+O | Load Project file from the disk            |
| Ctrl+R | Run the Project                            |
| Ctrl+S | Save Project file to the disk              |
| Ctrl+W | Open Rule Wizard                           |
| Ctrl+U | Move the rule up                           |
| F1     | Open help                                  |
| F2     | Open the connect window                    |
| F3     | Close the database connection (disconnect) |
| F4     | Save HTML report for the current project   |

O: How to fill two linked tables with data?

A: Create a project with two data rules: the first one will fill in the parent (master) table and the second one will fill in the child (detail) table. At the same time, the program will automatically offer the method of filling based on FK (foreign key) values.

**A:** Run <u>rule wizard</u> and to select "create data generation rules for the selected tables automatically" options. The program will create necessary rules automatically.

**Q:** Are there any restrictions concerning the number of fields in a table or a file? **A:** Yes, the program supports approximately 420-440 fields per table. If you need more fields, let us know and we will make a custom build for you.

**Q:** How to make the number of digits in the generated number fixed?

**A:** The easiest variant is to specify a range. For example, if you want integers to have 3 digits each, specify the range from 100 to 999.

**Q:** How to fill fields with values depending on other values in this or some other table? **A:** Fill the column with random values and then use an update statement, specifying it as a script executed after the rule. During the rule execution, the program will fill out the table, while the script will set the values of calculated or dependent columns.

A: Use "by pattern" fill method.

**Q:** How to enter a date value into a field without specifying time?

**A:** Open the Settings page and specify the time format as an empty string.

**O:** How to define constant value?

**A:** Use by list fill method with one value only.

Q: How to fill two columns (A and B) from one linked table coordinated?

**A:** Fill the first by <u>SQL query</u> like "select Column1, Column2 from LinkedTable". Next, create group consists of A and B columns.

**A:** Use "from table" fill method for both columns with required linked columns (Column1 and Column2 from the example above) and switch ON "use values from list sequentially". In this solution, data will be not really random but it is acceptable for most cases.

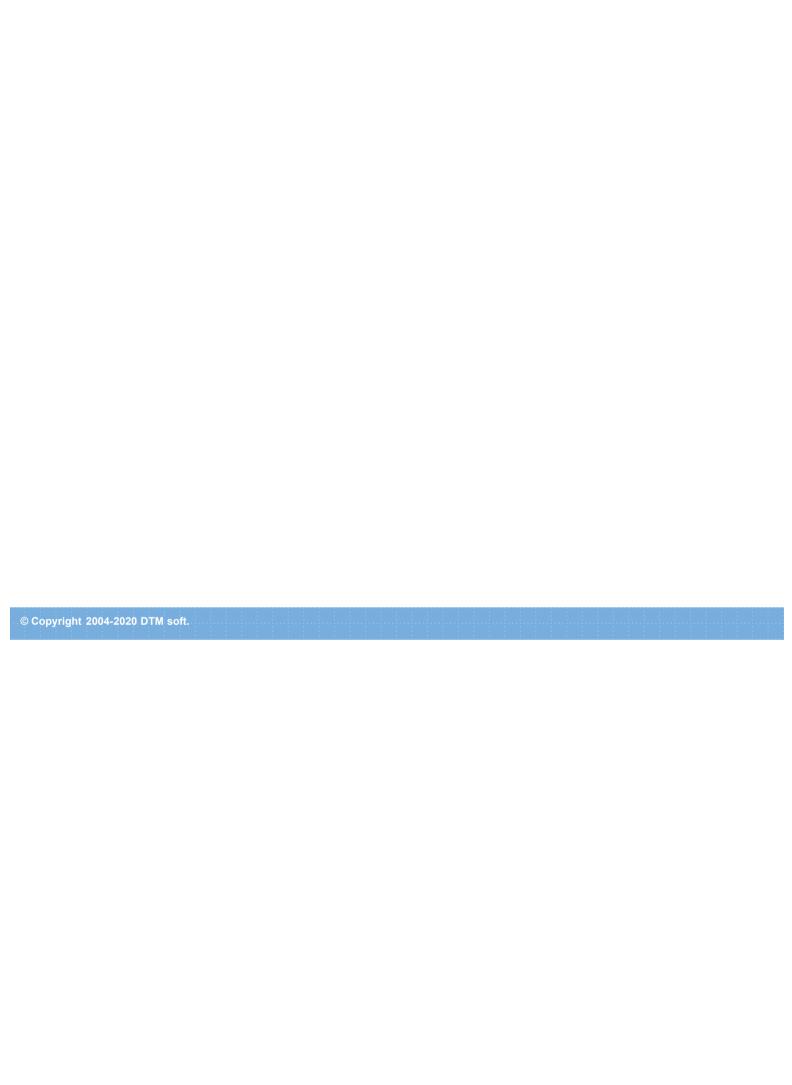

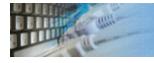

### Runtime editions of the test data generator

The runtime editions allow your team to run data generation process without full data generator. It helps to save money.

At the moment we offer two runtime products for the generator:

- 1. DTM Data Generator Runtime allows you to run precreated test data generation project.
- 2. DTM Data Generator Multiplatform Runtime is a way to run the project under non-Windows platforms (Linux/Unix, MacOS, etc).

### Rules list context menu

The rules list has a context menu that can be accessed by the right-click inside the rules list:

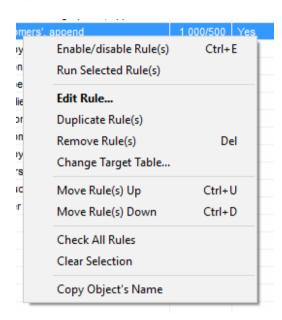

### Using this menu you can to:

- disable or enable the selected rule. Program skips disabled rules during project execution;
- run one rule currently selected;
- open the editor dialog box for the current rule;
- make a copy of the selected rule;
- remove the selected rule;
- move the selected rule up or down in the project.

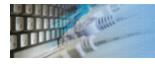

### How can I order DTM Data Generator software?

The software is available worldwide via the Internet. Secure online, mail/check and corporate purchase order options are available. For detailed information please click following link to open order page or copy http://www.sqledit.com/dg/order.html to your web browser.

If you have any payment questions feel free to contact the DTM Data Generator technical support at <a href="mailto:support@sqledit.com">support@sqledit.com</a>

© Copyright 1998-2020 DTM soft.

### Database utilities by DTM soft

DTM SQL Editor (www.sqledit.com/editor) is a set of powerful database management tools that allow you to achieve two goals - to have unified access to different types of databases and to have a set of solutions that makes processing your data easy. DTM SQL Editor gives database users, developers and administrators an ability to access different databases, whether desktop or client-server ones (provided you have ODBC driver installed). This is very convenient, since most organizations use several different types of databases installed and each stores data in different formats and with varying parameters. Having a program that can get data from various sources is often essential. Furthermore, in addition to letting you quickly switch between different data sources, DTM SQL Editor lets you see database schema and results of the query execution.

DTM Migration Kit (www.sqledit.com/mk) is a powerful yet simple data migration tool that comes in handy if you run multiple databases. Use it to import, export or migrate data between different data sources (ODBC, OLE DB, or Oracle Call Interface supported). The program is fully automatic and supports all popular database formats. Simple visual interface lets you set own transformation and flow control rules to give you added flexibility.

DTM Schema Reporter (www.sqledit.com/sr) is a reporting tool for database schema. The program creates reports in RTF, HTML, XML or plain text formats and supports all common database interfaces - ODBC, OLE DB, or even Oracle Call Interface. This utility helps technical writers and database administrators create a report of any complexity level within seconds. Also, you can alter table order in the report and manually add annotations to the individual tables.

DTM Data Generator (www.sqledit.com/dg) is a simple, powerful and fully customizable utility that generates data for database testing purposes. Currently, database developers and administrators often have to spend hours of dull work to create test data sets before examining database performance. This tool makes all this unnecessary by automatically creating database objects AND sets of SQL statements, if necessary.

DTM Data Editor (www.sqledit.com/de) is a data viewer and editor for database professionals who are tired of wasting their time on mundane tasks. The program uses form-based interface and works with any ODBC data source. SQL statements are generated automatically and can by modified later. For data that has foreign key - primary key relation, there are options to enter values manually or select them from a list, which is much faster.

DTM DB Stress (www.sqledit.com/stress) is a utility for stress testing the server parts of information systems and applications, as well as DBMSs and servers themselves. This tool allows you to create and configure a continuous set of requests to the server of the OLAP (query execution) and OLTP (adding, modifying and deleting data in the database) types. At the same time, the user can flexibly change both the number and the priority of this or that type of requests to a database or an application.

DTM Data Modeler (www.sqledit.com/dm) is a CASE tool for database developers that supports both forward and reverse engineering. It is an easy-to-use tool allowing you to work both with logical and physical data models in the form of an entity-relationship diagram. The product is intended for database architects and developers and works with data sources via the ODBC interface, which means compatibility with all modern DBMS. Along with basic model properties (sets of entities and relationships between them), the program allows you to create indexes and triggers on the physical level corresponding to the tables of the database that is modeled.

DTM Data Scrubber (www.sqledit.com/scr) is a set of intelligent tools for data verification (audit) and scrubbing (cleaning). Depending on user-defined rules and data properties, the program either creates a report about the actual state of affairs or performs database data correction.

DTM Data Comparer (www.sqledit.com/dcmp) is a visual tool for data compare and synchronization. The program successively views the contents of both tables basing on the order of ascending of unique key values and shows differences or creates synchronization script.

DTM Schema Comparer (www.sqledit.com/scmp) is a tool for database schemas comparison and synchronization. The comparison process supports tables, views, indexes, triggers and stored procedures. The visual representation of database schemas as a tree makes the comparison process more comfortable.

DTM Query Reporter (www.sqledit.com/qr) is a reporting tool for database query. This utility helps technical writers, developers and database administrators create a report based on database query within seconds.

DTM Schema Inspector (www.sqledit.com/si) is a database schema browsing and management tool that let you work with database schemas more effectively.

DTM DB Event (www.sqledit.com/event) is a database monitoring and management tool. This utility allows the user to define a few situations (events). For each event the user can define what the program should do if the event is occur.

DTM Flat File Generator. Easy to use tool that helps any developer or QA engineer to create test data file. It supports tab-delimited, CSV, fixed width and custom separated output files. The generator has powerful import and export file structure features.

DTM Test XML Generator. The tool is powerful generator for XML documents with structure defined by user and random but realistic data. More than 30 predefined generators with powerful pattern engine. The rich import XML structure options are available.

DTM Data Generator for Excel is a tool for text Excel spreadsheet population. Easy to use interface based on predefined generators, rich value library and high performance.

DTM Data Generator for JSON produces JSON files with defined structure in a bulk manner. Fast and easy structure editor and smart import options helps the user to generate test set in a few clicks only.

DTM Database Content Analyzer is a statistical tool for database content. It collects a few dozens of most interesting data: database objects size, value frequency, clusters, etc. This tool replaces and extends "Statistics" report of obsolete versions DTM Schema Reporter.

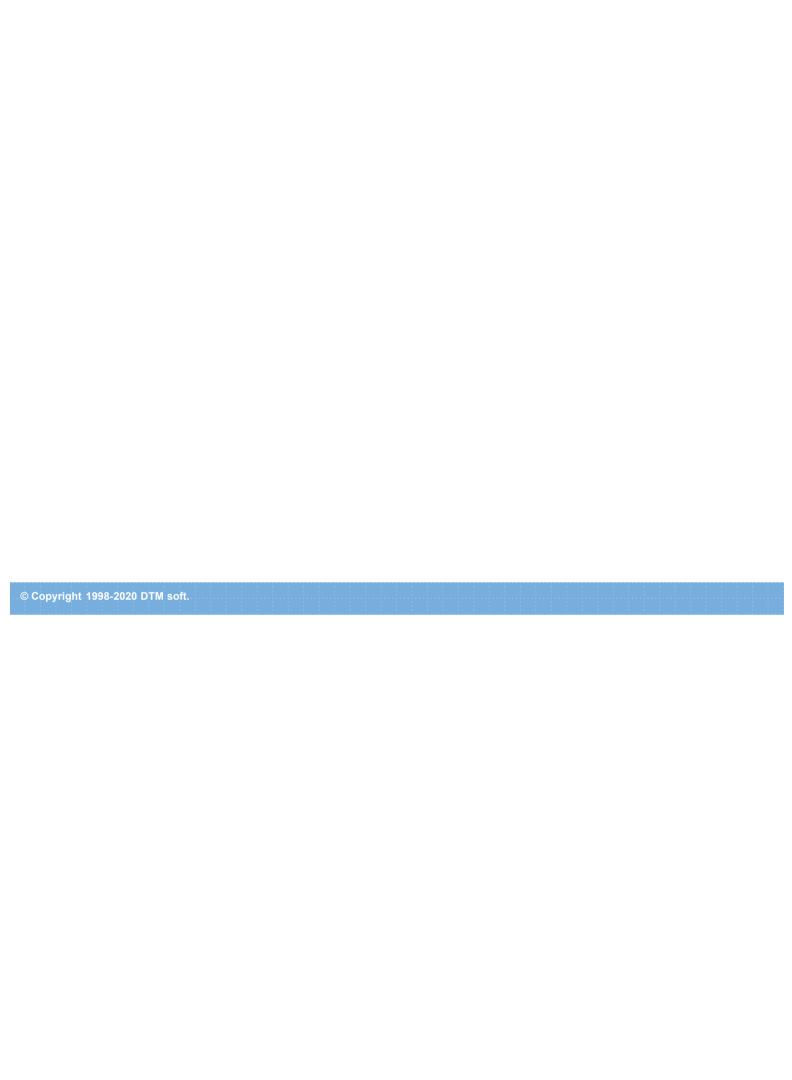

### License Agreement (EULA)

This License Agreement covers all existing versions of DTM Data Generator (Software) and technical support service (Service). This License Agreement is a legal agreement between the end-user (Licensee) and DTM soft (Licensor).

CAREFULLY READ THE TERMS AND CONDITIONS OF THIS AGREEMENT PRIOR TO USING THIS PRODUCT. USE OF ANY PORTION OF THIS PACKAGE INDICATES YOUR AGREEMENT TO THE FOLLOWING TERMS AND CONDITIONS. IF YOU DO NOT AGREE WITH SUCH TERMS AND CONDITIONS, DO NOT INSTALL THE SOFTWARE.

#### **General Information**

- 1. Licensor is exclusive owner of all DTM Data Generator copyrights. DTM Data Generator is protected by copyright laws and international copyright treaties.
- 2. Demo version. Anyone may install and use demo version of DTM Data Generator for evaluation and testing purposes free of charge.
- 3. The product is licensed, not sold. I.e. Licensor grants to Licensee non-exclusive, perpetual, royalty-free right and license to install, configure, execute and otherwise productively use a copy of the Software for the commercial or non-commercial purposes, including internal business purposes. Licensee may install and use each licensed copy of the Software on a single computer. The primary user of the computer on which DTM Data Generator is installed may make a second copy for his or her exclusive use on a portable computer.
- 4. Licensee may not reverse engineer, modify, translate, decompile, or disassemble DTM Data Generator. The Software is licensed as a single product. Its component parts may not be separated for use on more than one computer.
- 5. Licensee may not rent, lease, or lend the Software. Also, Licensee may not resell, or otherwise transfer for value, the Software.
- 6. Without prejudice to any other rights, Licensor may terminate this License Agreement if Licensee fail to comply with the terms and conditions of this Agreement. In such event, Licensee must destroy all copies of the Software with all of its component parts.
- 7. Licensee may permanently transfer all of rights under this license, provided Licensee retain no copies, Licensee transfer all of DTM Data Generator (including all component parts), and the recipient agrees to the terms of this license.
- 8. DTM Data Generator IS DISTRIBUTED "AS IS". NO WARRANTY OF ANY KIND IS EXPRESSED OR IMPLIED. LICENSEE USE DTM Data Generator AT YOUR OWN RISK. IN NO EVENT SHALL EITHER PARTY BE LIABLE FOR DATA LOSS, DAMAGES, LOSS OF PROFITS OR ANY OTHER KIND OF LOSS WHILE USING OR MISUSING THIS SOFTWARE.

#### **Delivery**

Licensor delivers the Software electronically over Internet. The delivery includes installation/activation key, software, documentation\* and additional materials with installation program\*. Licensor confirms that the delivery contains no illicit code or third party code.

The customers in North America allowed to request physical delivery on CD for extra fee.

- the multiplatform edition of the software (if applicable) has online documentation only and requires no installation program.

#### **Licensee Data**

Licensor understands and acknowledges that Licensee may manage, modify, summarize, maintain, create derivative works of, and update pre-existing data and information, and generate, manage, modify, summarize, maintain, create derivative works of, and update additional data and information using the Software. Licensor acknowledges and agrees that all rights in any work product created by Licensee shall be solely owned by Licensee. Licensor has no access to mentioned work product without grant by Licensee. Moreover,

Licensor shall not seek access to Licensee personal data.

### **Functionality**

Licensor may remove or change any supplemental or non critical functionality of the Software without any notifications. Licensor may change product documentation and project file format. If Licensor deletes any key feature or functionality from the Software equal solution should be provided to Licensee without additional fee.

### Third Party Software and Intellectual Property

Licensor hereby confirms that the Software contains no third party components including Open Source code.

### **Support and Upgrades**

During one year after ordering any license of the Software except "Site" and "World" licenses, Licensee are entitled to free technical services and support for DTM Data Generator which is provided by Licensor. During this period, e-mail support is unlimited and includes technical and support questions. Also, during one year, Licensee may access to free updates to DTM Data Generator when and as DTM soft publishes them on www.sqledit.com. After end of the described period Licensee may continue to use the software product in accordance with the terms of this Agreement except free support and upgrades. After end of the free support and updates period (one year), Licensee may purchase annual Upgrade and Support subscription. If Licensee has a few licenses, Licensee will access to free upgrade and support period and will use subscriptions independently.

There are two support service levels: Standard and Premium. By default, the Software includes Standard level of the Service. The Premium should be ordered separately. The Premium service offers reduced response time and high priority for support requests. The technical support response time for Standard level is between 2 and 12 hours except Jun, July and August with 2 to 24 hours range. It is available 5 days per week (Monday to Friday). For the Premium level it is 2 to 6 hours 7 days per week.

### **Export Compliance**

Licensor hereby confirms that the Software requires no export controls at a level other than EAR99/AT.

#### **Price Protection**

Licensee who purchases volume license of the Software allowed to order additional copies with the same price during following period after initial deal: 3 months for 3 to 5 copies, 6 months for 6 to 10 copies and 9 months for 11 or more copies.

#### **Trademarks information**

DTM Data Generator is trademark of DTM soft.

Licensee hereby grants DTM soft a right to use company name or trade names solely in connection with the rights granted to DTM soft pursuant to marketing materials and web site. If this clause breaches company policy DTM soft is happy to remove it upon request.

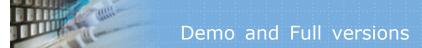

### What differences between the demo and full versions of the DTM Data Generator?

#### **General functions**

- Demo version allows users to generate not more than 50 rows per single table (objects, tables, etc).
- Demo version disallows user to create more than 15 rules per project (except rule wizard output).

### **Supplemental functions**

- Data Model (ER) viewer partially replaces column names to DEMO string.
- SQL console partially replaces result values to DEMO string.

No other demo limitations are present except nag-screen at program shutdown.

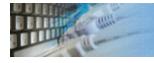

### SQL Syntax Mapping Function

There are legacy or custom ODBC drivers with non-standard SQL syntax. Our software supports syntax mapping for ODBC connections. This function allows users to replace some SQL keywords to another.

For example, your data source requires QUIRY keyword instead of standard SELECT.

The syntax mapping uses text file with predefined name "syntax.map". It should be located in the same directory as the software binary files (executable and DLLs).

It contains one line per map\*: SELECT=QUERY

 $^{*}$  - ';' at the begin of the line means comment, extra spaces about '=' are not acceptable.

© Copyright 1998-2020 DTM soft.

# Program Installation

#### To run installation program:

- Open the windows Start menu and select "Run" item
- Select or enter installation file name and path (dg.exe or dg\_d.exe)<sup>\*</sup> and click OK
- $^{st}$  professional and enterprise editions of the tool may have another suffix.

#### Notes:

- Please be sure that existing version of the tool is not running when you install a new version.
- We recommend to <u>uninstalling</u> old version of the DTM Data Generator before new version installation.
- Installation by administrator for another user is supported for most environments.

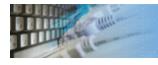

### Uninstall the Software

The Uninstall feature removes all installed DTM Data Generator components and all records in the Windows registry made by the installation script. You can uninstall this program by selecting the "DTM Data Generator" item in "Add/Remove Programs Dialog" in "Control Panel".

Another uninstallation way is to run "unins000.exe" from the product's folder directly.

**Important!** Uninstall feature of the program does not remove files and objects created by users such as configuration files, registry records etc.

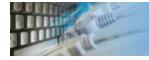

## How to upgrade your copy of DTM Data Generator?

The user can refer to "Check for Update" features to get information about available updates.

Please contact our support staff at <a href="mailto:support@sqledit.com">sqledit.com</a> to upgrade commercial version of the tool.

Demo version is available for download free of charge.

When you upgrade your copy of DTM Data Generator please send us the following information:

- You name, company name and how to contact you
- Payment information (at least "ORDER No" and "Date")

# Technical support

If you have some question or unusual problem feel free to contact the DTM Data Generator technical support at <a href="mailto:support@sqledit.com">support@sqledit.com</a>

When you contact technical support, you should be prepared to provide the following information:

- DTM Data Generator version (you can find this information from About menu item of Help menu).
- Type and version of the ODBC or IDAPI driver or OLE DB provider.
- DBMS version and operating system version (including service pack version, if applicable).
- DTM Data Generator Log file.
- A description of what you do before the problem occurs.
- Error messages you see when the problem occurs.
- Your name, company name and how to contact you.

See Also: log\_file

#### Log file

When running the program, you have to select one of menu items from "**Tools->Log file**" in order to view or truncate your Log file. The log file contains the detailed description of any errors and other events that occurred while processing script.

Default log file location is product's directory and the name is ERROR.LOG. When the user has no enough permissions DTM Data Generator saves log to typical path like C:\Documents and Settings\<username>\Application Data\dg.log or C:\Users\<username>\AppData\Roaming\dg.log

The log file is a text file that contains three type of records:

- 1. The software product identification block: product name version and operating system information.
- 2. Error records: wrong SQL statements, exceptions, etc.
- 3. Notification and statistics.

# Trademark Information

Microsoft Excel, Microsoft SQL Server and Microsoft Windows are trademarks of Microsoft Corp.

Oracle is a registered trademark of Oracle Corp.

PostgreSQL is copyrighted by PostgreSQL Global Development Group.

Borland Interbase is a registered trademark of Borland Software Corp.

**Database catalog** - The collection of system tables, tables that store metadata about that specific database.

**Database record** - one row in a table (table can be a result of SQL-query).

**Database schema** - logically connected, usually owner-based, set of DBMS objects (tables, views, procedures etc).

**DBMS** - database management system.

**DBMS connection** - the fact that both client and DBMS server have signed a contract and ready to query and data communications.

**Drag-n-drop** - the file manipulation technique when the mouse is used to move the file from the place of storage to the program, which performs processing.

**SQL language** - the declarative language used to manipulate the data and its' structure in the modern DBMS and their client applications.

**IDAPI** - Integrated Database Application Program Interface, unified DBMS access interface.

**OCI** - Oracle Call Interface, access interface for Oracle Server.

**ODBC** - Open Database Connectivity, unified DBMS access interface.

Metadata - information about data. See also: database schema

**SQL statement** - single SQL operator having the complete role in a data manipulation script.

**SQL-server** - program or program complex, which is able to execute the SQL-queries.

# Step-by-step quick start: append data

- 1. Run the program and setup connection for your database.
- 2. Press "Add Data Rule" button to create new rule.
- 3. Select table from drop-down list.
- 4. Save the rule and run it using "Run All" button.

#### Optional steps. You can to:

- change number of rows to be generated and transaction size.
- change fill method or method properties.
- view sample data with preview tab.
- create prologue and epilogue SQL scripts for the rule.
- specify custom output files for text and SQL output.
- define short text note for created rule. The program shows is note in the rule list.

## Step-by-step quick start: replace mode

- 1. Run the program and setup connection for your database.
- 2. Press "Add Data Rule" button to create new rule.
- 3. Change mode to "Replace" with related drop-down menu.
- 4. Select required table from drop-down list.
- 5. Save the rule and run it using "Run All" button.

#### Optional steps. You can to:

- create prologue and epilogue SQL scripts for the rule.
- change number of records to be generated and transaction size.
- change fill method or method properties.
- view sample data with preview tab.
- specify custom output files for text and SQL output.
- define short text note for created rule. The program shows is note in the rule list.

### Step-by-step quick start: scramble table

- 1. Run the program and setup connection for your database.
- 2. Press "Add Data Rule" button to create new rule.
- 3. Change mode to "Scramble" with related drop-down menu.

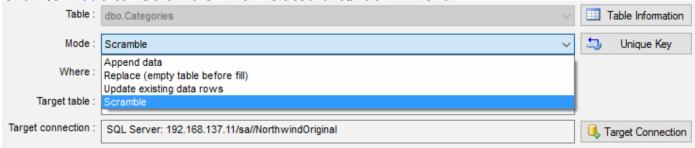

4. Select source table from drop-down list. If this list is empty you should check schema/owner name in the Connect Window. There is important that schema/owner name is case sensitive.

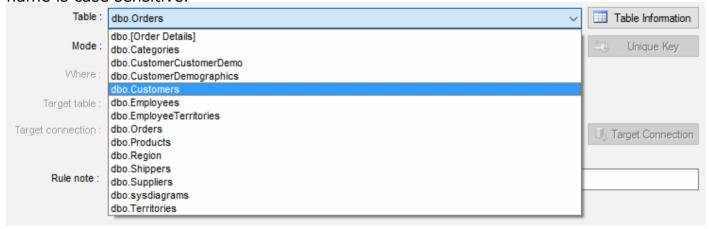

- 5. If the source table has no Primary Key, you should specify unique key manually using "Unique Key" button near table name.
- 6. Enter name for a table where scrambled data be saved. Please note that target table should not exist except "Recreate table for scramble mode" option in the <u>Settings</u> Window is turned ON.

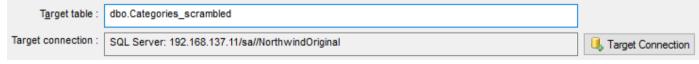

- 7. Specify database where target table will be created with "Connection for Target" button near target table name. By default the program will save created or recreated table into the database specified at the project properties window. Please refer to "Default Target Database" option.
- 8. Save the rule and run it using "Run All" button at the main window.

#### Optional steps. You can to:

- change transaction size for scramble operation. Default value can be specified in the Settings Window.
- enter WHERE clause. The program will scramble only rows corresponding with entered condition.
- change fill method or method properties. By default the program will scramble all
  columns except identity and auto-incremental. You should change fill method to "Ignore"
  to save original values. The simplest way to do it is check required columns using checkboxes in the columns list and open local menu with right mouse button in the list:

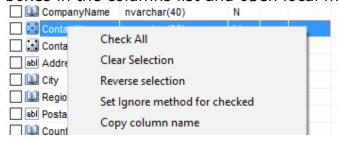

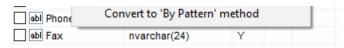

- view sample data with preview tab.
  create prologue and epilogue SQL scripts for the rule.
  define short text note for created rule. The program shows is note in the rule list.
  specify custom output files for text and SQL output.

### Step-by-step quick start: update table

- 1. Run the program and setup connection for your database.
- 2. Press "Add Data Rule" button to create new rule.
- 3. Change mode to "Update" with related drop-down menu.
- 4. Select table to be updated from drop-down list. If this list is empty you should check schema/owner name in the Connect Window. There is important that schema/owner name is case sensitive.

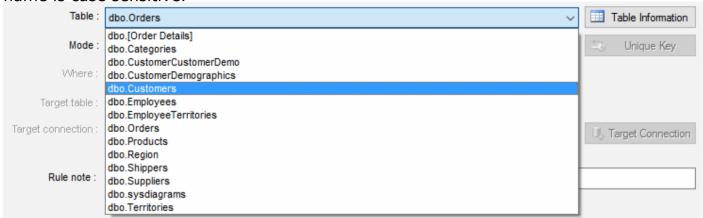

- 5. If the source table has no Primary Key, you should specify unique key manually using "..." button near table name.
- 6. Save the rule and run it using "Run All" button.

#### Optional steps. You can to:

- change <u>number of rows</u> to be generated and transaction size. Default value can be specified in the Settings Window.
- enter WHERE clause. The program will update only data rows that correspond with entered condition.
- change fill method or method properties. By default the program will update all columns except identity and auto-incremental. You should change fill method to "Ignore" to save original values. The simplest way to do it is check required columns using check-boxes in the columns list and open local menu with right mouse button in the list:

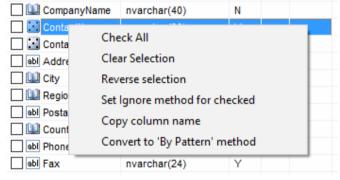

- view sample data with preview tab.
- create prologue and epilogue SQL scripts for the rule.
- specify custom output files for text and SQL output.
- define short text note for created rule. The program shows is note in the rule list.

## Step-by-step quick start: populate database

- 1. Run the program and setup connection for your database.
- 2. Press "Rule Wizard" button at the program toolbar or to select related menu item.
- 3. Select second mode "...for selected tables" at the first page.
- 4. Check required tables at the second page.
- 5. Review or change default rule settings at the third page.
- 6. Run created project using "Run All" button.

#### Optional steps. You can to:

- add Clear rule at the first page.
- remove old rules from the project with checkbox at the first page.
- specify custom output to text, SQL or XML file(s).